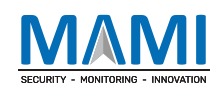

# MEITRACK Manager User Guide (Updated)

Applicable Model: Meitrack Products

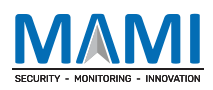

# Change History

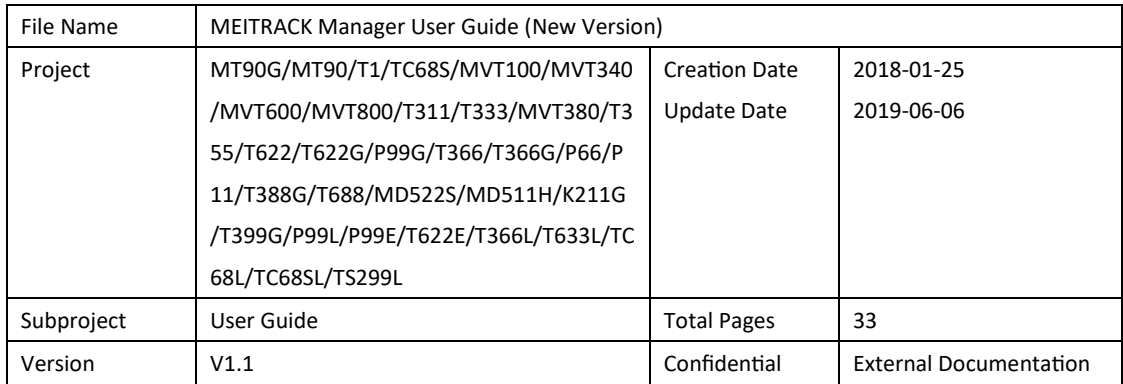

# Contents

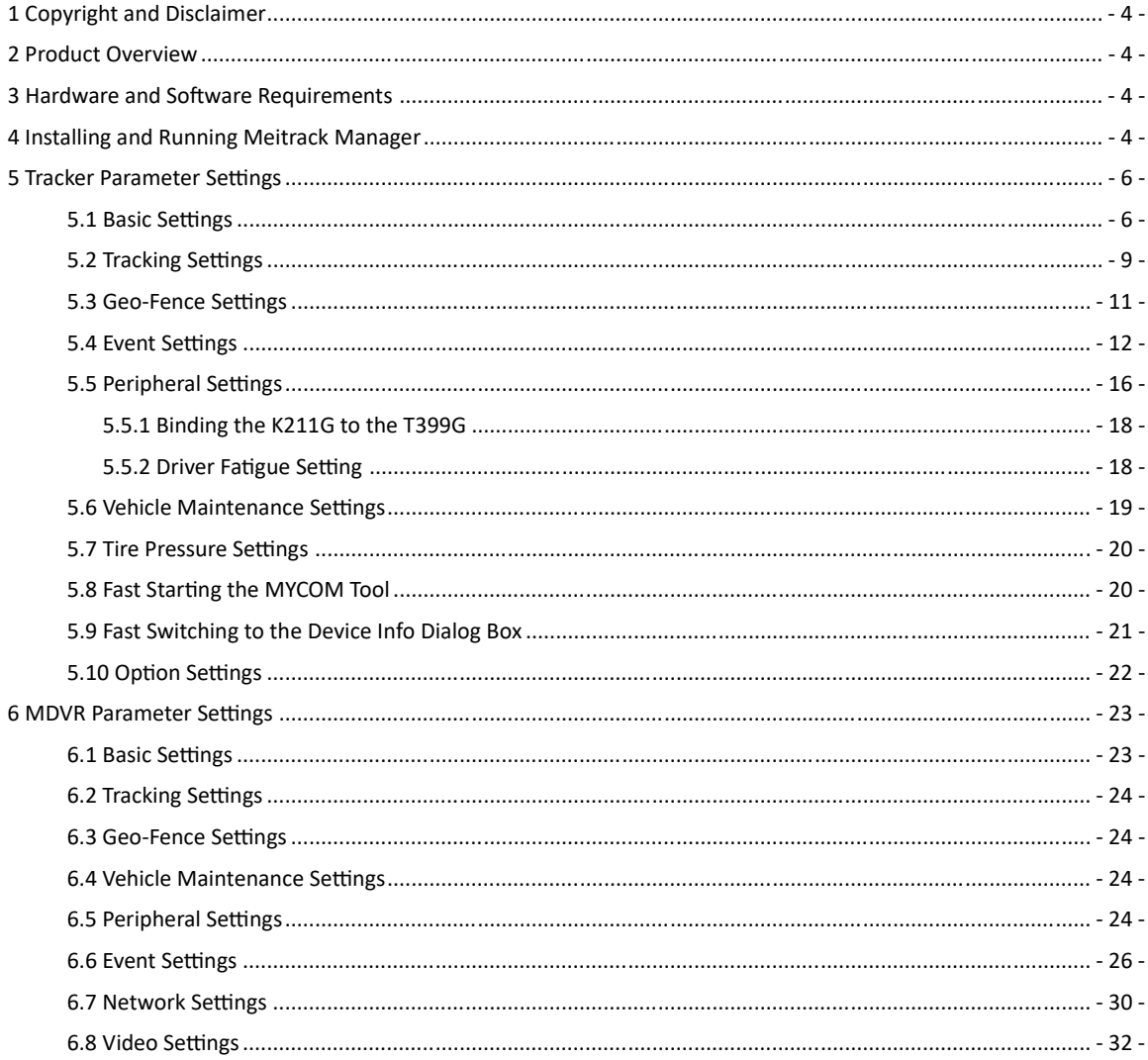

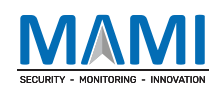

# 1 Copyright and Disclaimer

Copyright © 2019 MEITRACK. All rights reserved.

**C** meitrack ,  $\hat{\Omega}$  and  $\Omega$  are trademarks that belong to Meitrack Group and its subsidiary.

The user manual may be changed without notice.

Without prior written consent of Meitrack Group, this user manual, or any part thereof, may not be reproduced for any purpose whatsoever, or transmitted in any form, either electronically or mechanically, including photocopying and recording.

Meitrack Group shall not be liable for direct, indirect, special, incidental, or consequential damages (including but not limited to economic losses, personal injuries, and loss of assets and property) caused by the use, inability, or illegality to use the product or documentation.

# 2 Product Overview

The Meitrack Manager software is used to configure parameters, read historical trips, and implement data backup and recovery for Meitrack terminals.

### 3 Hardware and Software Requirements

- A desktop computer or laptop whose operating system is Windows Vista, Windows 7, Windows 8, or Windows 10
- A USB cable

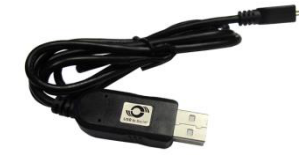

- USB232 driver
- Meitrack Manager software

# 4 Installing and Running Meitrack Manager

- 1. Run PL2303 Prolific DriverInstaller to install the USB232 driver.
- 2. Install Meitrack Manager as prompted.

Meitrack Manager requires .Net Framework 4. 52 to be installed. If it is not installed, the system will prompt to do so.

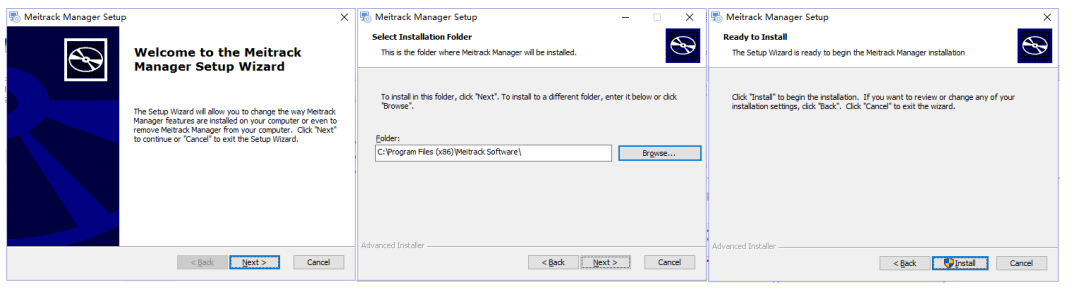

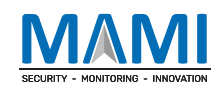

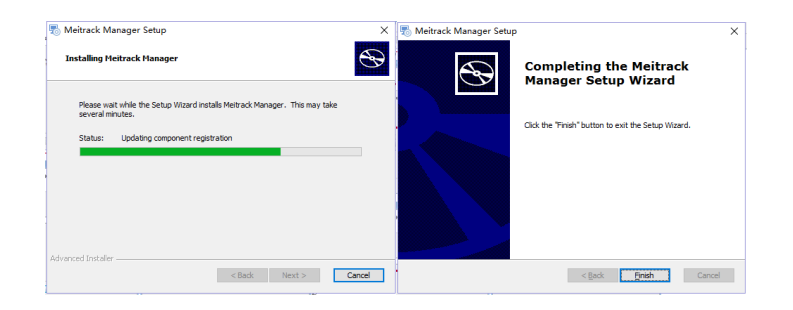

3. Connect the MT90/T1/T333 to a computer by using the USB cable.

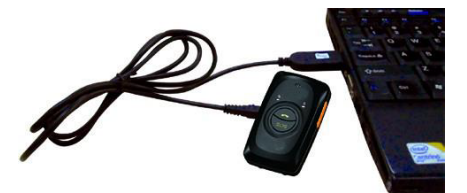

For the T1/T333/T622, after the device is connected to the computer, you need to press and hold down the power button for 3 seconds to turn on it. For the MT90G/MT90/TC68S, the device will turn on automatically upon connecting to the computer. You are advised to turn off the device if you do not use it after parameter settings.

4. Run Meitrack Manager. If the device is connected to the computer successfully and the auto connection mode has been set for Meitrack Manager, Meitrack Manager will automatically detect the port number and model of the device and read all the parameters of the device.

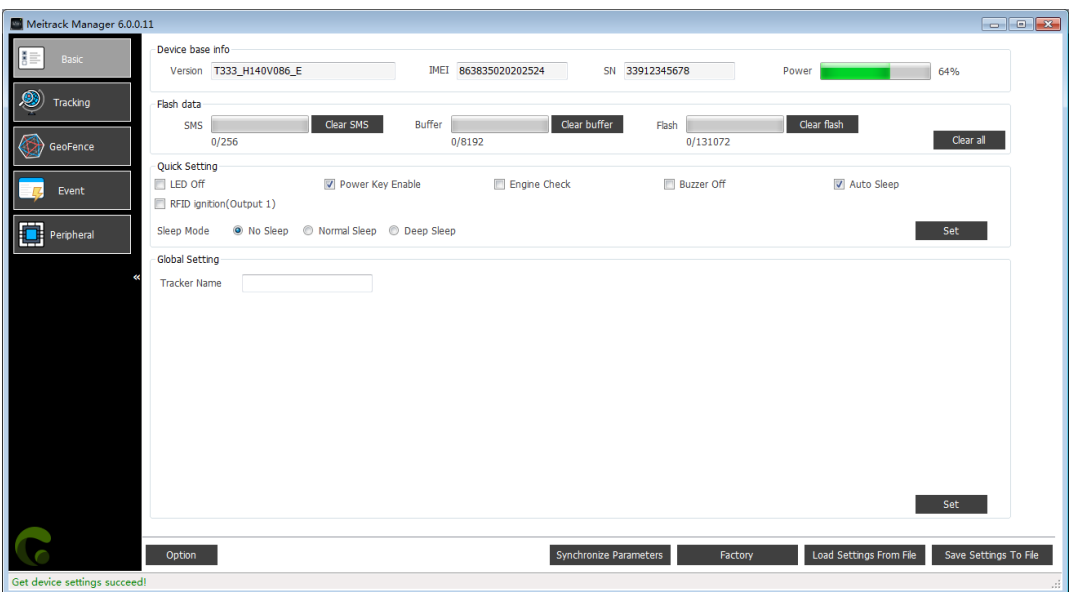

Meitrack Manager integrates with the following product models:

MT90G/MT90/T1/TC68S/MVT100/MVT340/MVT600/MVT800/T311/T333/MVT380/T355/T622/T622G/P99G/T366/ T366G/P66/P11/T388G/T688/MD522S/MD511H/K211G//T399G/P99L/P99E/T622E/T366L/T633L/TC68L/TC68SL/TS 299L.

If a device mentioned is automatically detected, the corresponding device page will be displayed.

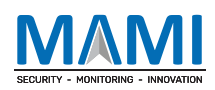

# 5 Tracker Parameter Settings

This chapter describes the Meitrack Manager functions. Each tracker has unique pages due to different functions. This chapter uses some figures of the debugging version of Meitrack Manager as an example, and the figures shown in this chapter are for reference only.

#### 5.1 Basic Settings

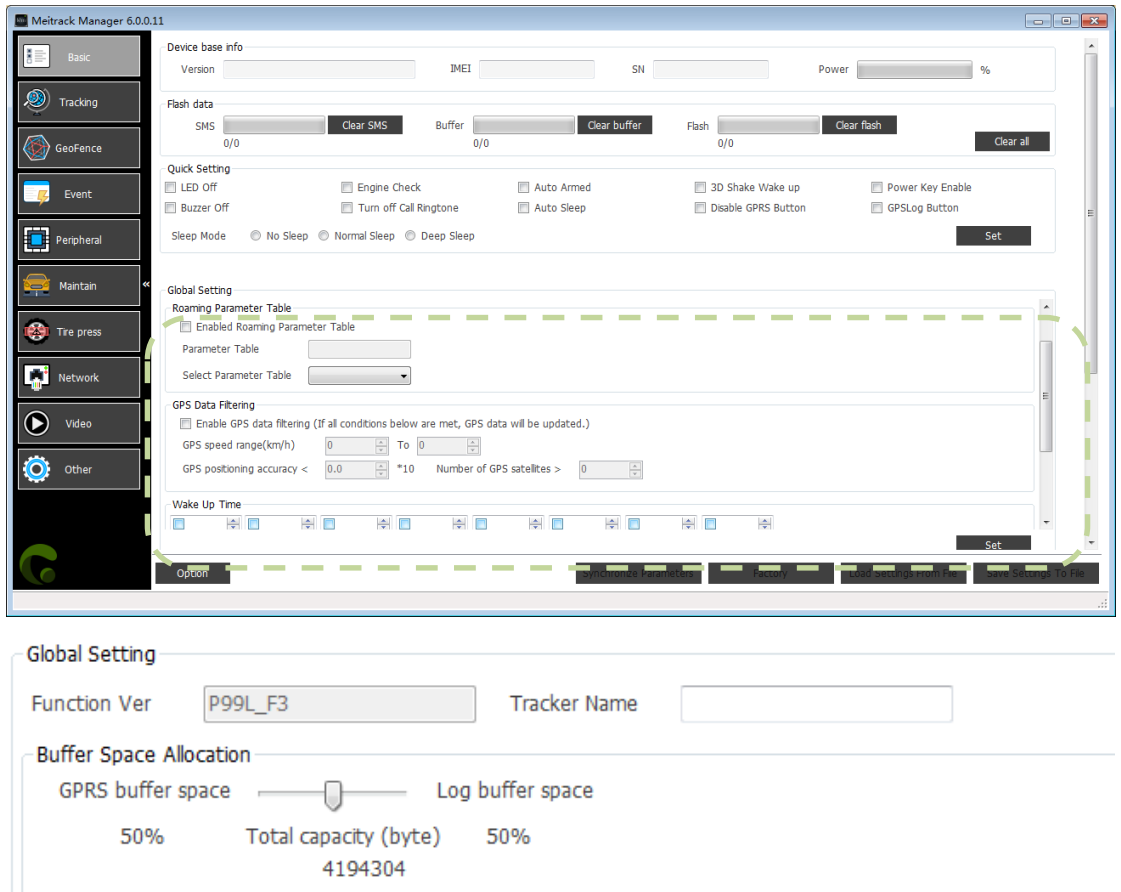

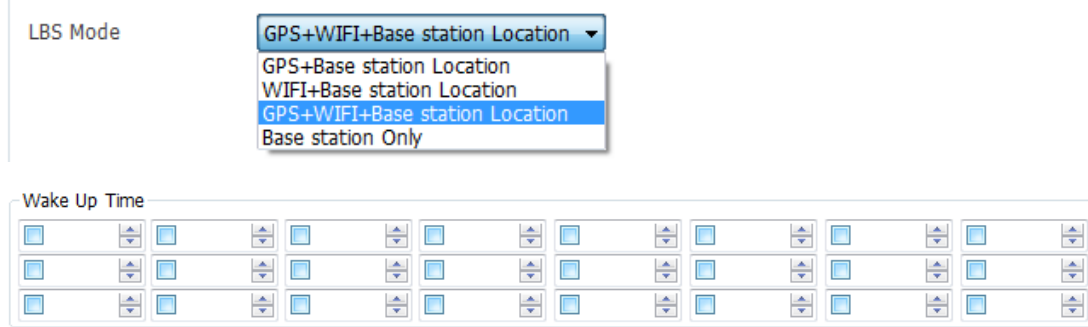

#### The following parameters are listed in order of displaying on the debugging version of Meitrack Manager.

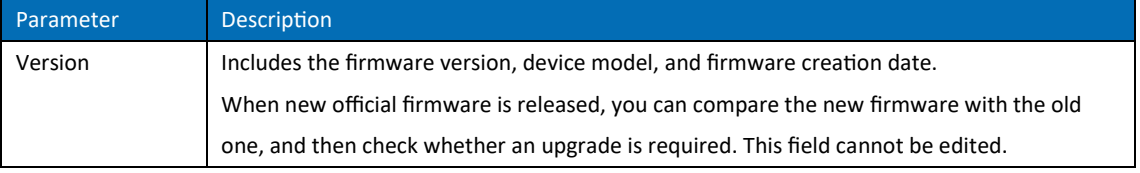

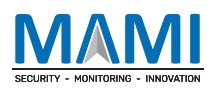

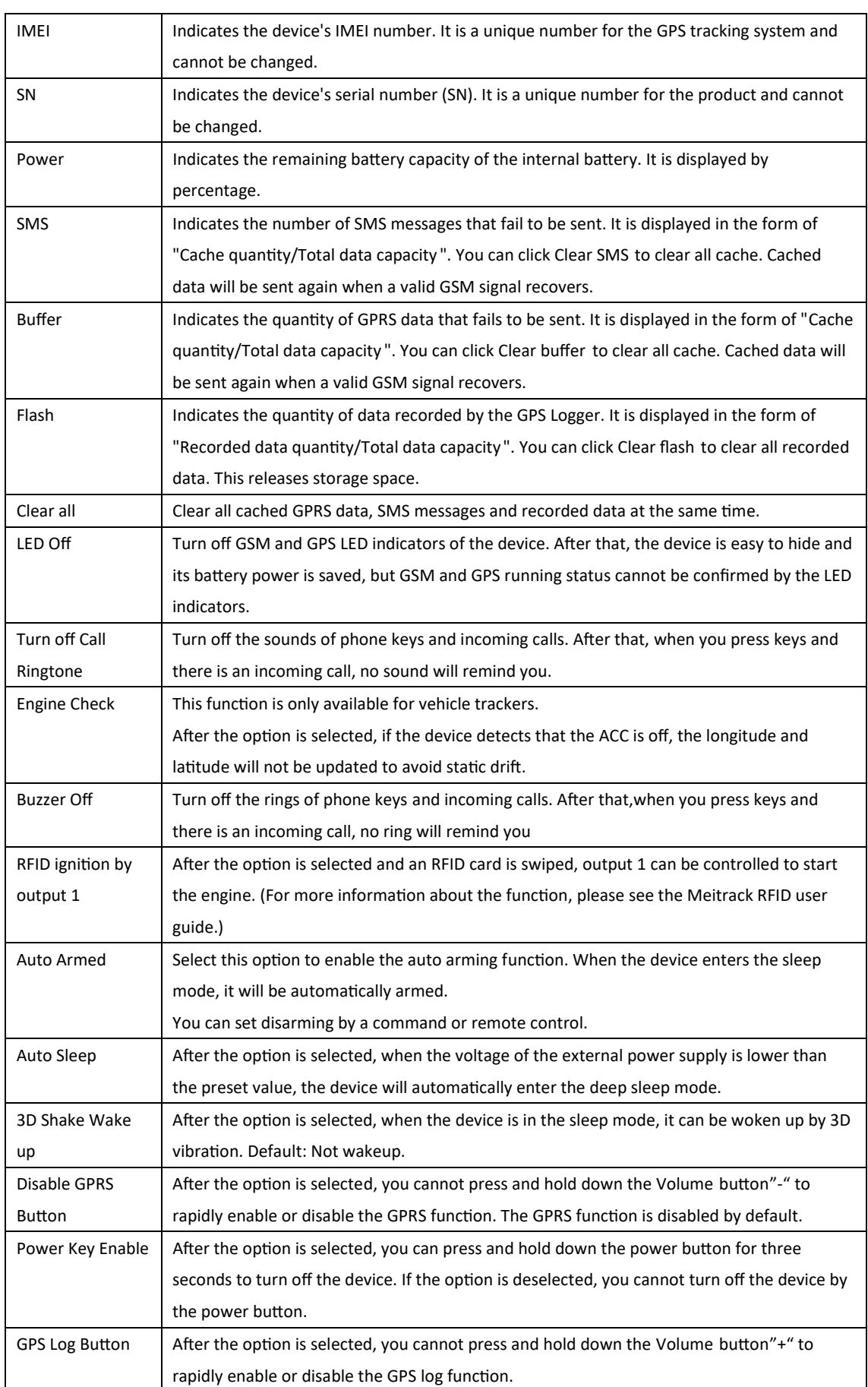

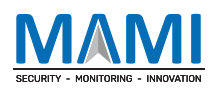

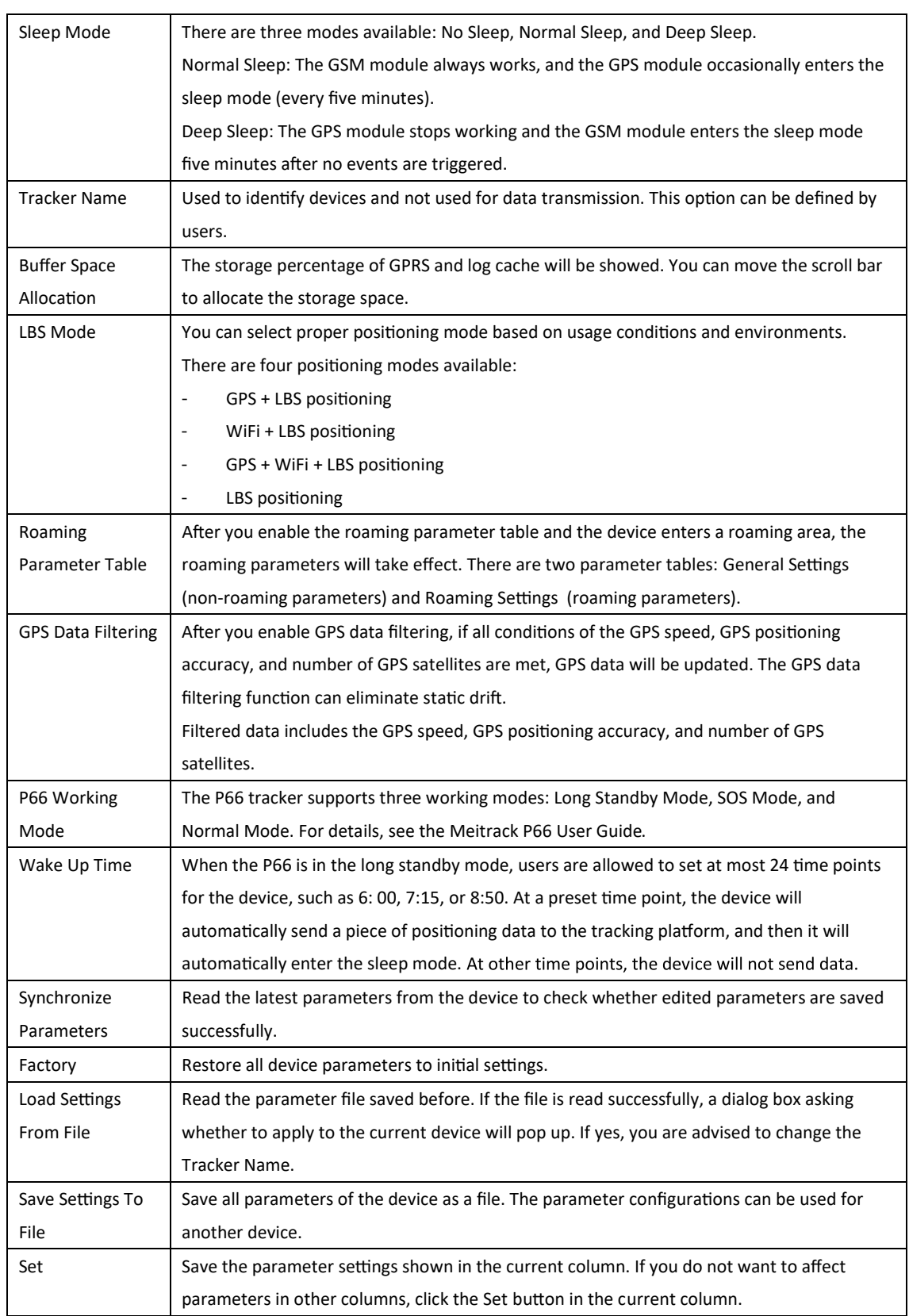

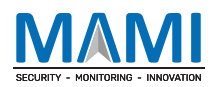

# 5.2 Tracking Settings

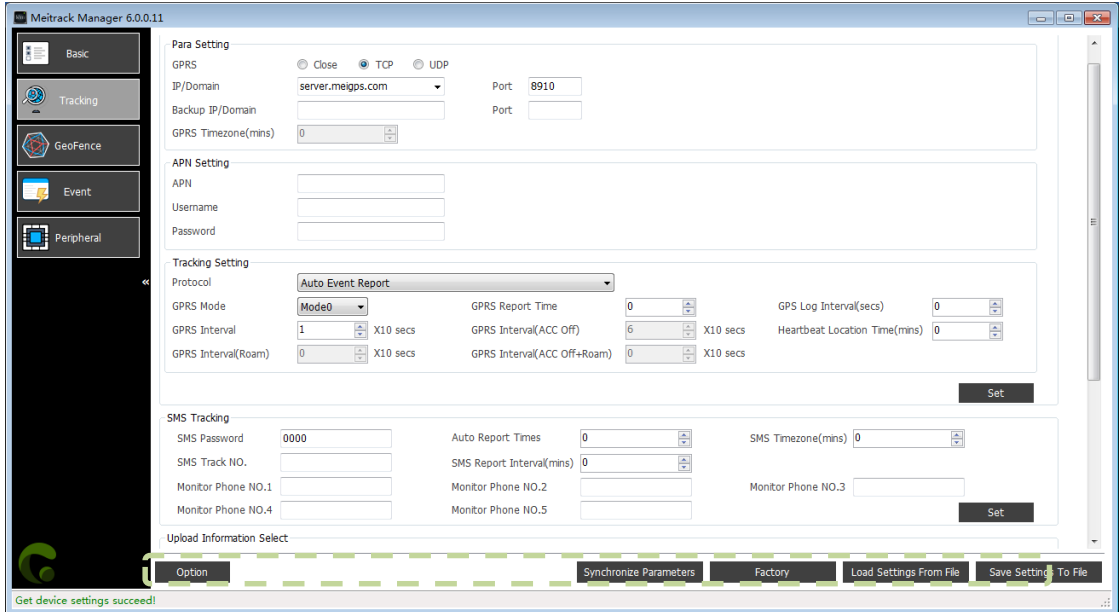

-Unload Information Select Select/Unselect all(Except GPS basic information) Select/Unselect all(Excess)<br>
■ Lattude<br>
■ Longtude<br>
■ Longtude<br>
■ Longtude<br>
■ Longtude<br>
■ Longtude<br>
■ Longtude<br>
■ Longtude<br>
■ Longtude<br>
■ Longtude<br>
■ Longtude<br>
■ Longtude<br>
■ Longtude<br>
■ Longtude<br>
■ Longtude<br>
■ Longtude<br>
■  $\boxed{v}$  Temperature sensor 1<br>  $\boxed{v}$  Temperature sensor 2<br>  $\boxed{v}$  Temperature sensor 4<br>  $\boxed{v}$  Temperature sensor 5<br>  $\boxed{v}$  Temperature sensor 6<br>  $\boxed{v}$  Temperature sensor 7  $\boxed{v}$  Base station info © Base station info<br>
© AD1<br>
© AD1<br>
© AD1<br>
© AD3<br>
2 Battery voltage<br>
© Sterm fag power supply voltage<br>
© Sterm fag<br>
© Sterm fags<br>
© Sterm fags<br>
© Sterm fags <u>and Section and Section and Section and Section and Section and Section and Section and Section and Section and Section and Section and Section and Section and Section and Section and Section and Section and Section and </u>  $\overline{\mathbf{v}}$  Run time

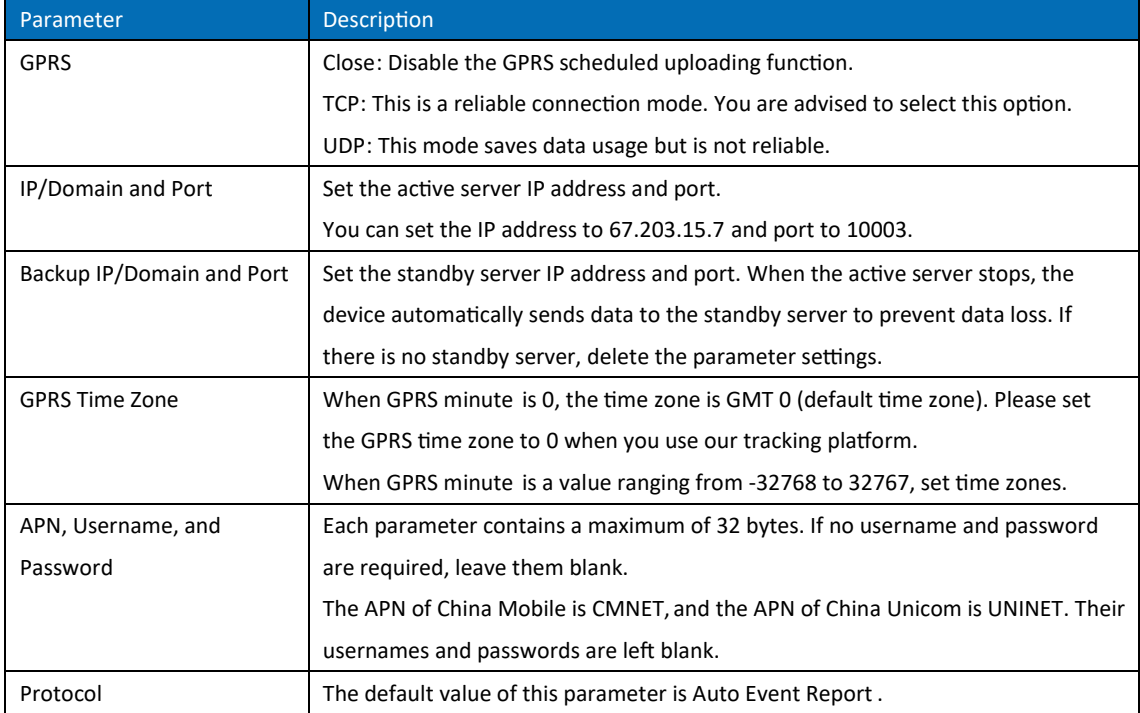

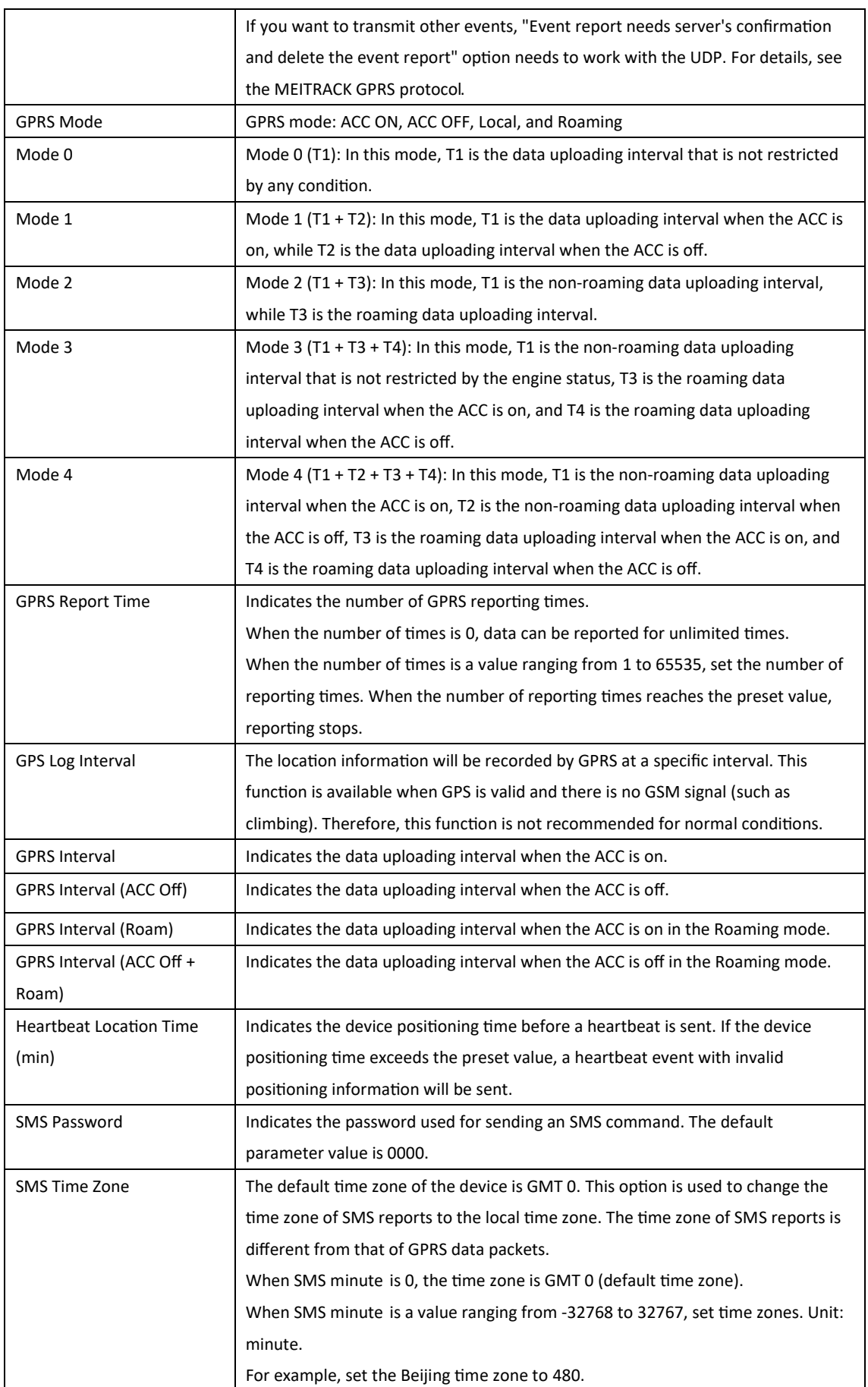

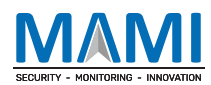

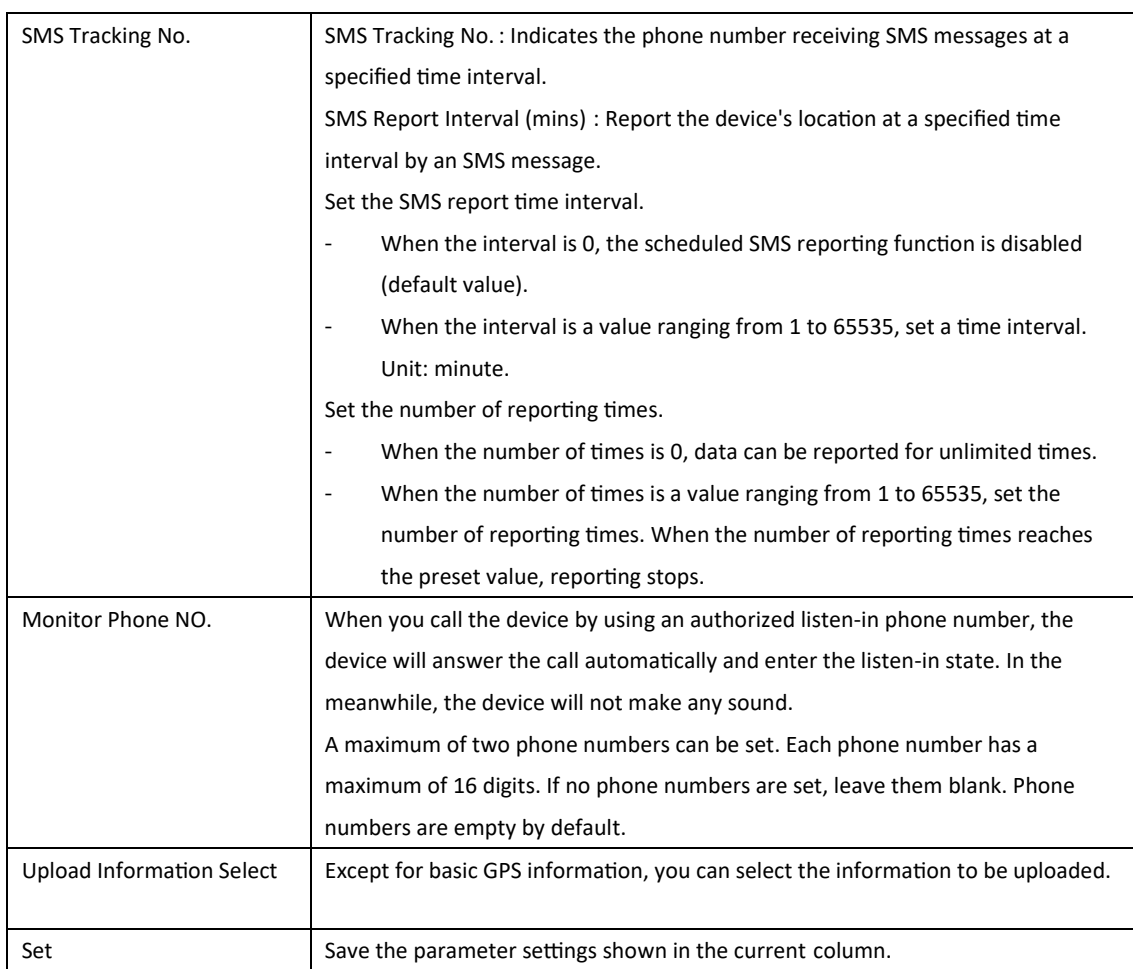

For details about GPRS settings, see the MEITRACK SMS Protocol and MEITRACK GPRS Protocol.

# 5.3 Geo-Fence Settings

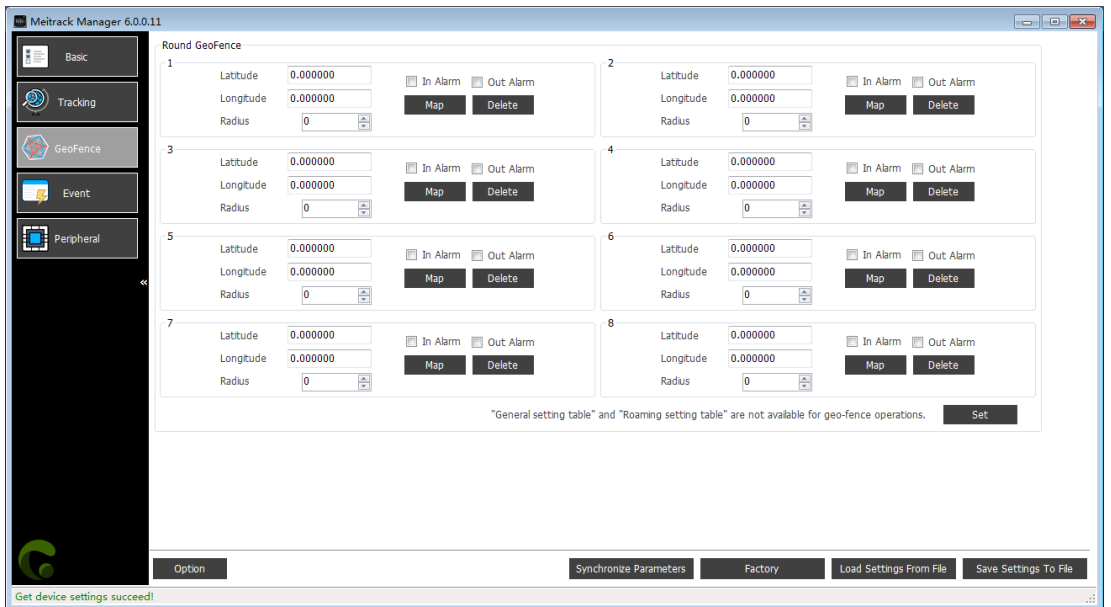

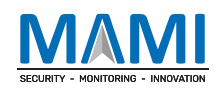

#### MEITRACK Manager User Guide (Updated)

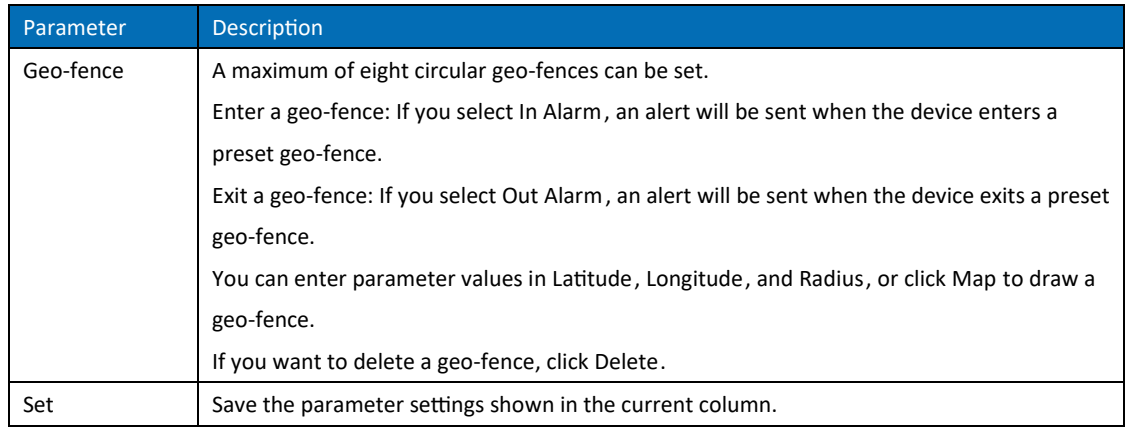

# 5.4 Event Settings

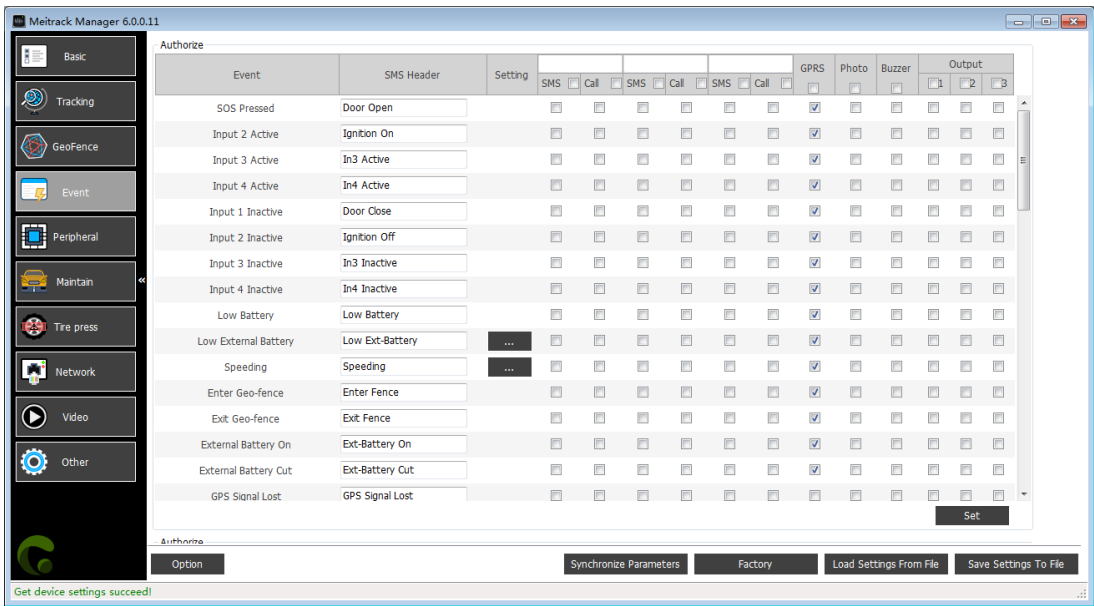

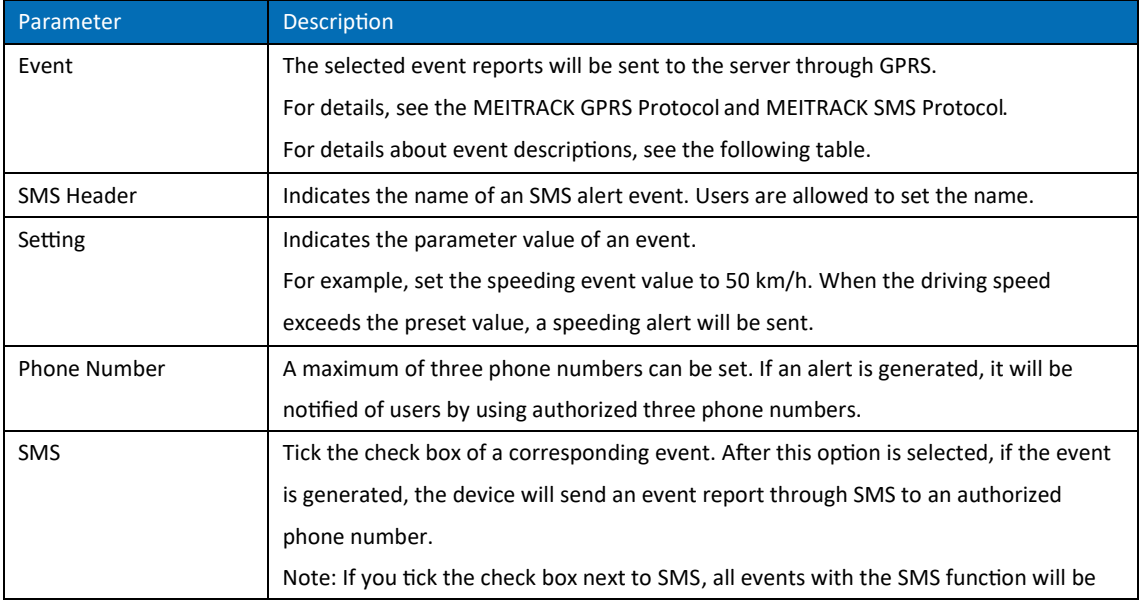

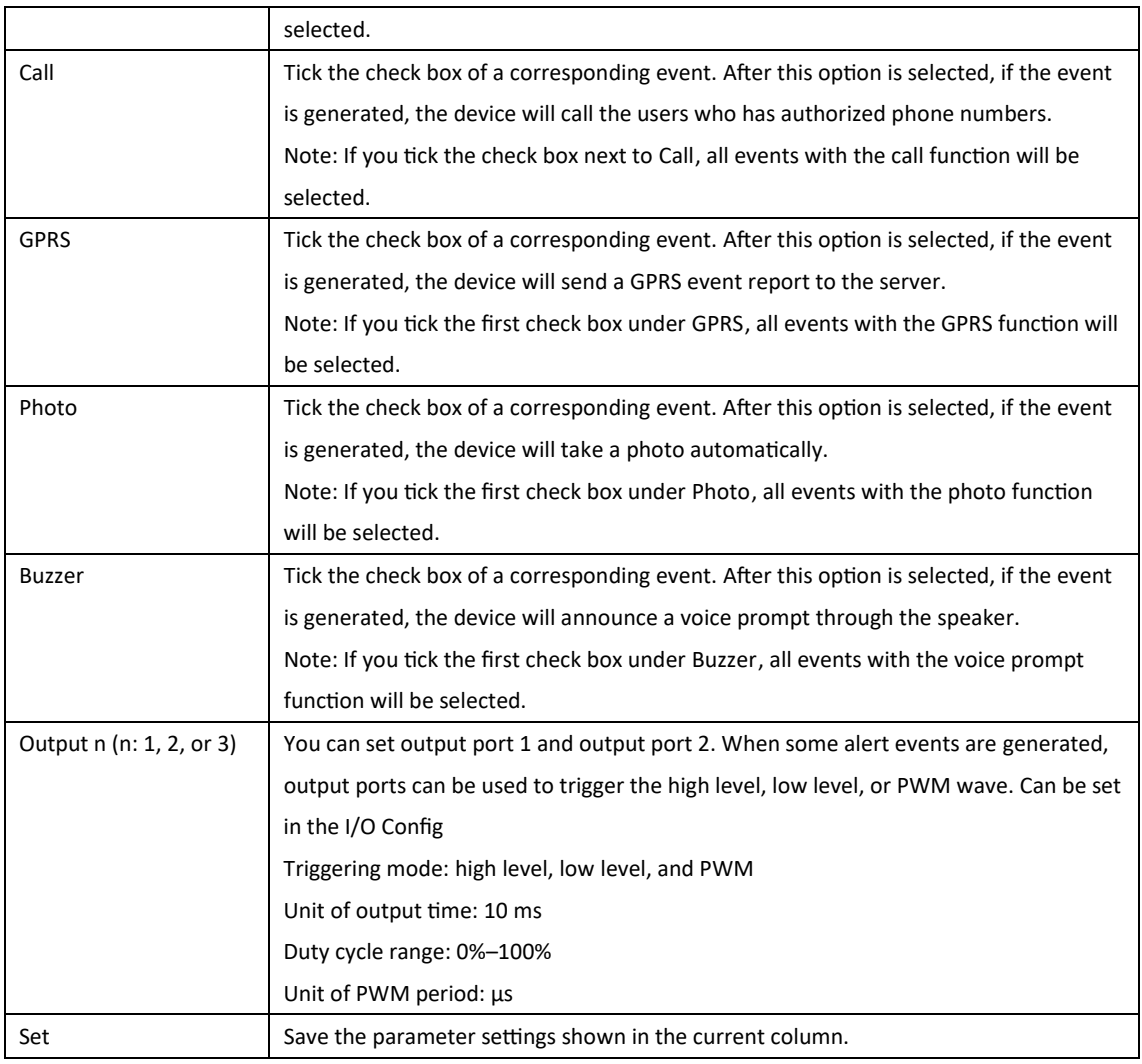

#### Event descriptions (example)

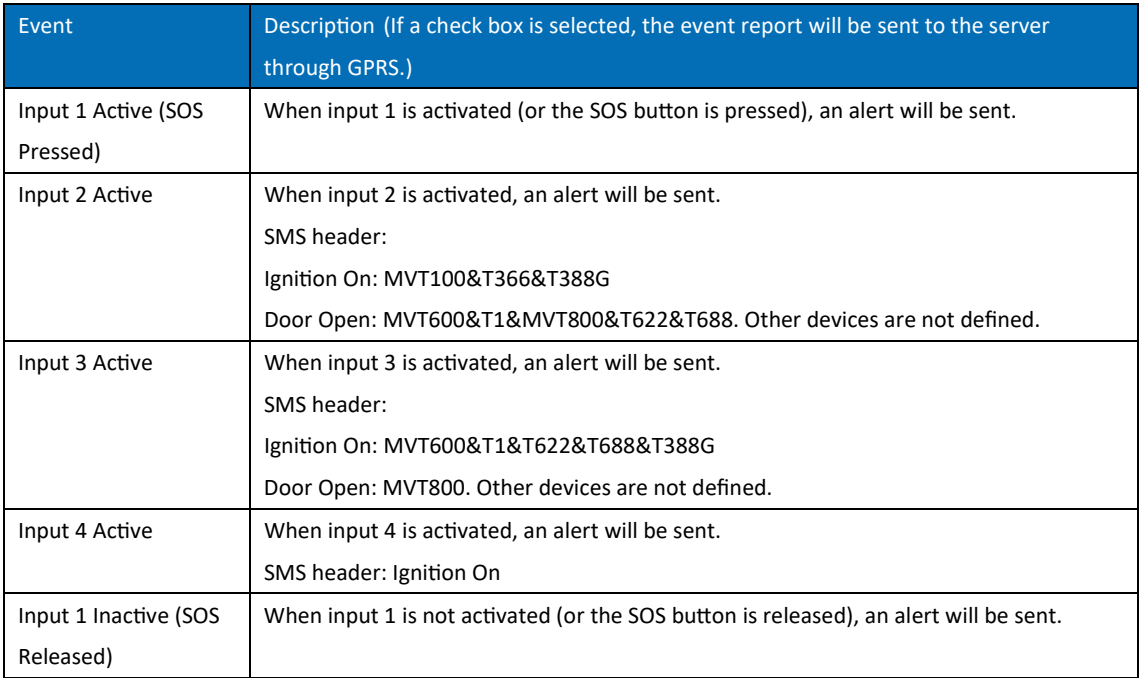

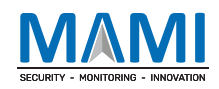

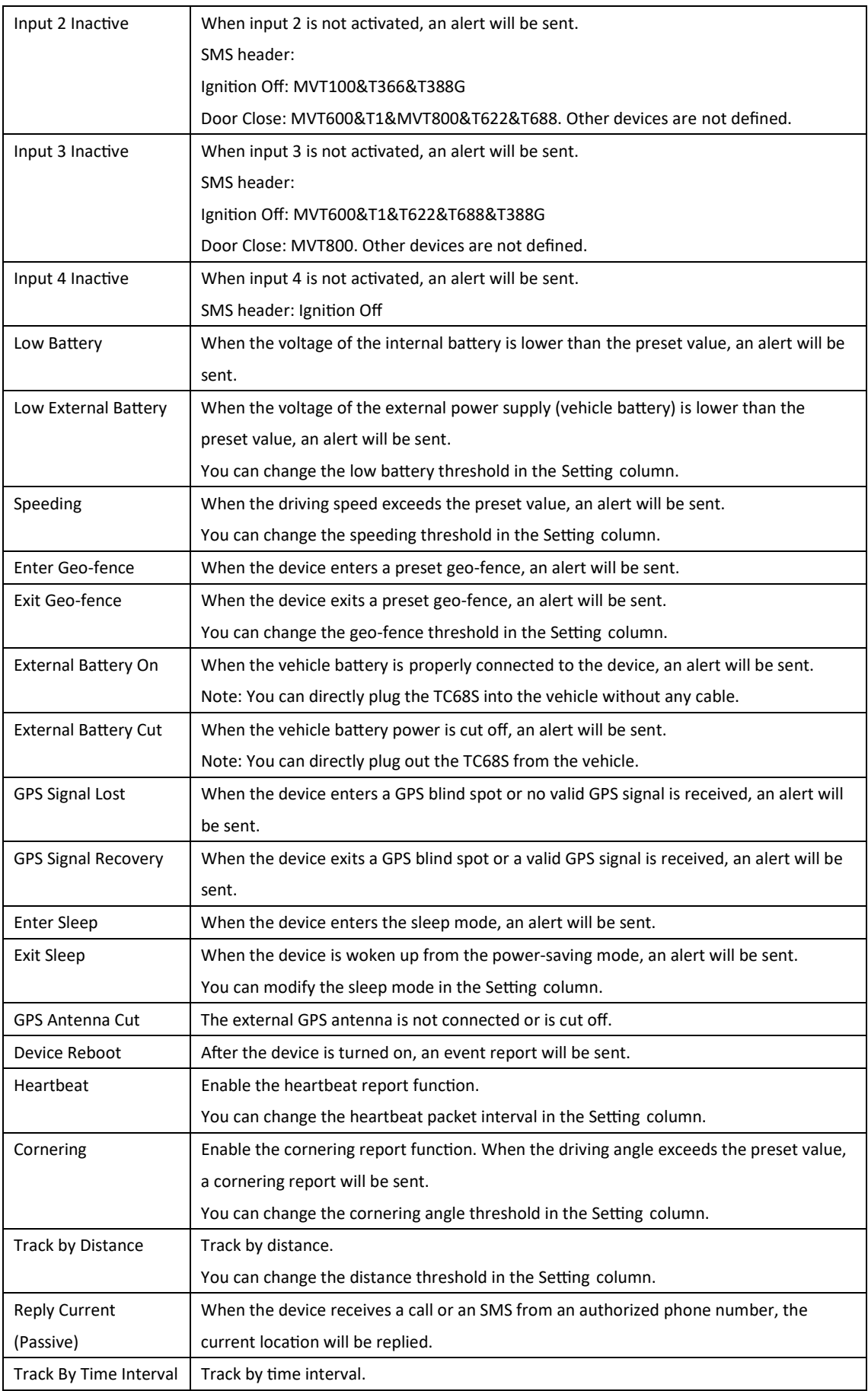

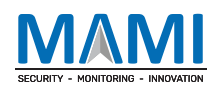

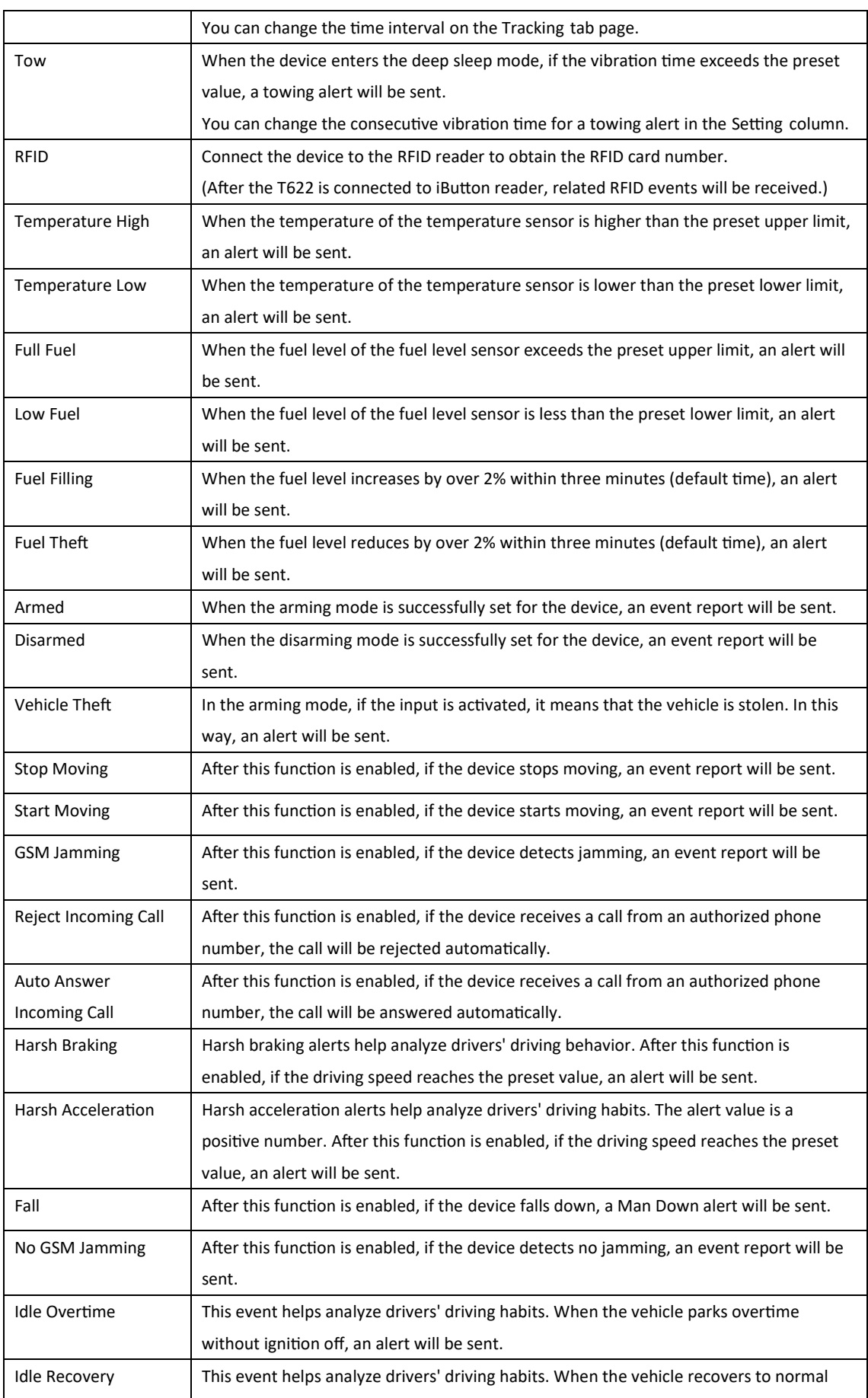

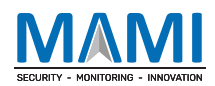

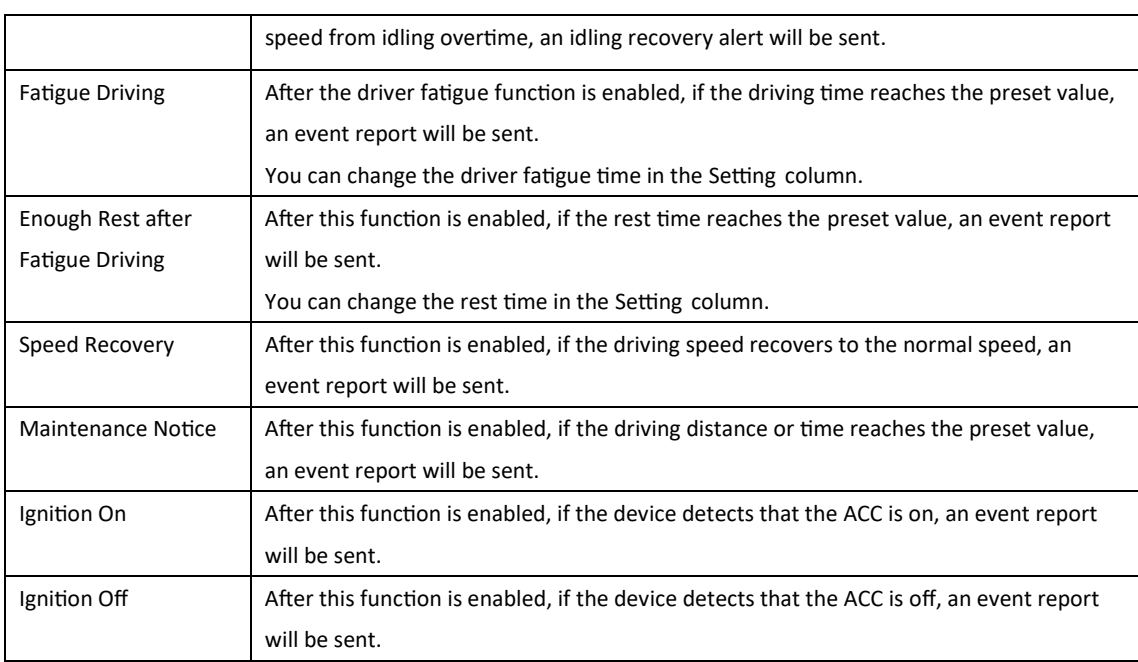

For details about GPRS settings, see the MEITRACK SMS Protocol and MEITRACK GPRS Protocol.

# 5.5 Peripheral Settings

The following is the Peripheral page for the T366G.

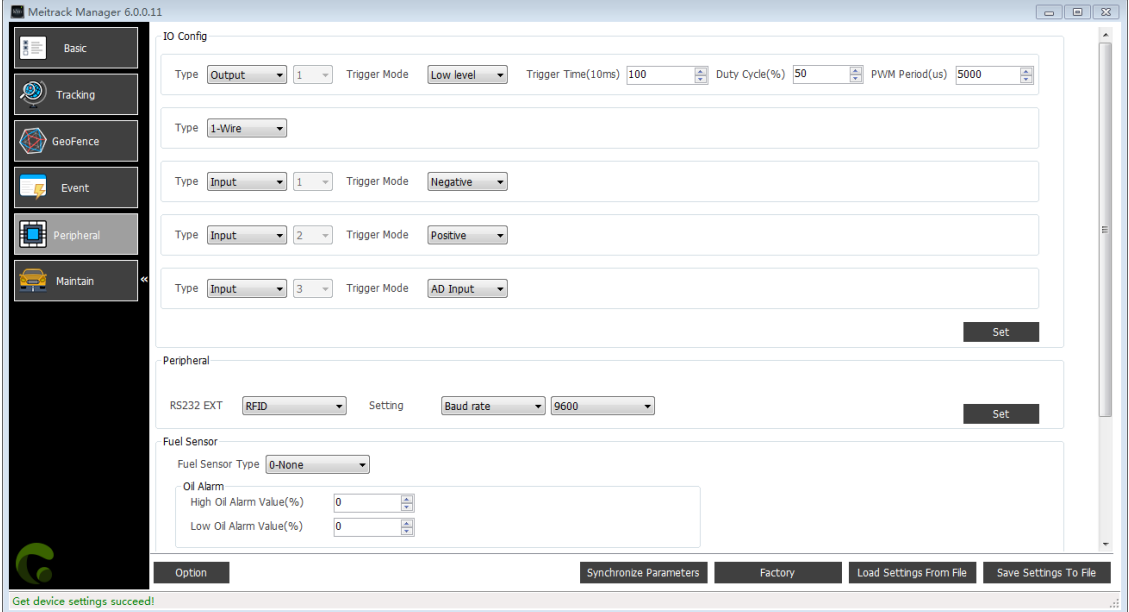

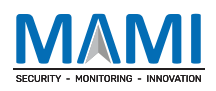

#### MEITRACK Manager User Guide (Updated)

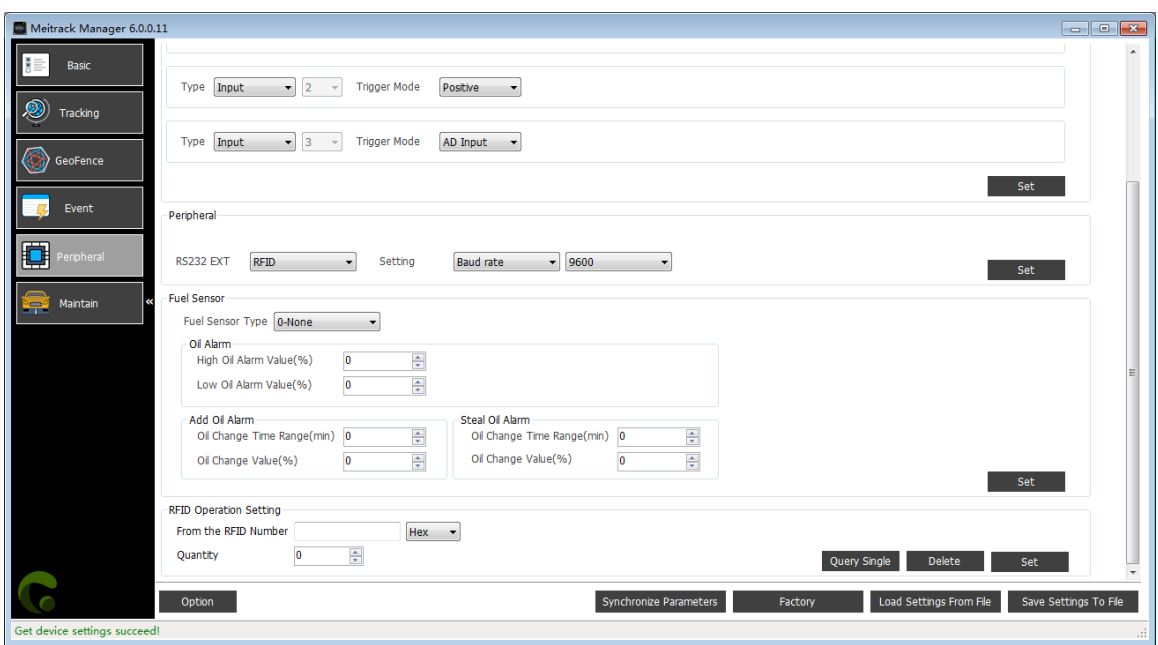

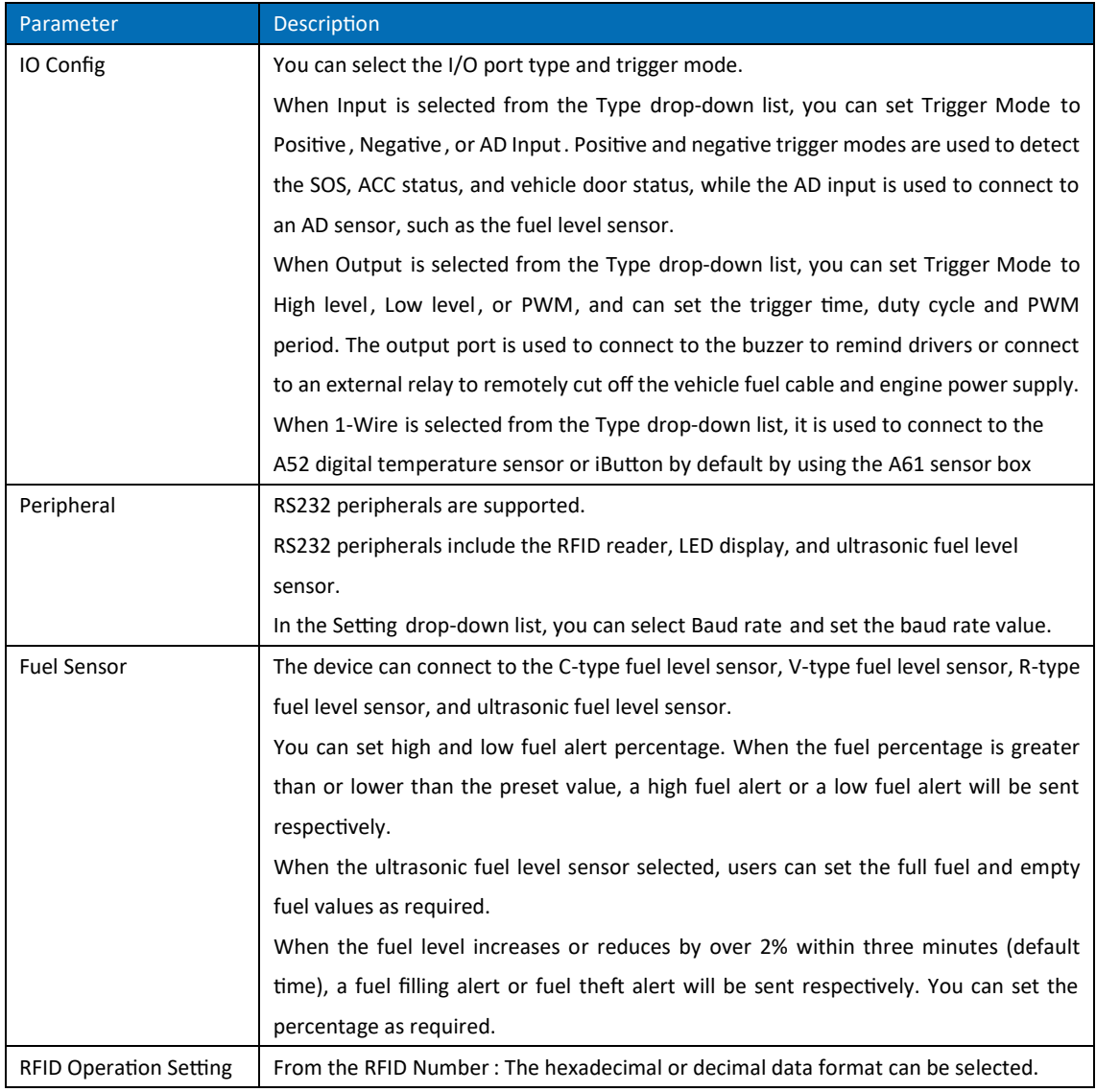

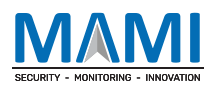

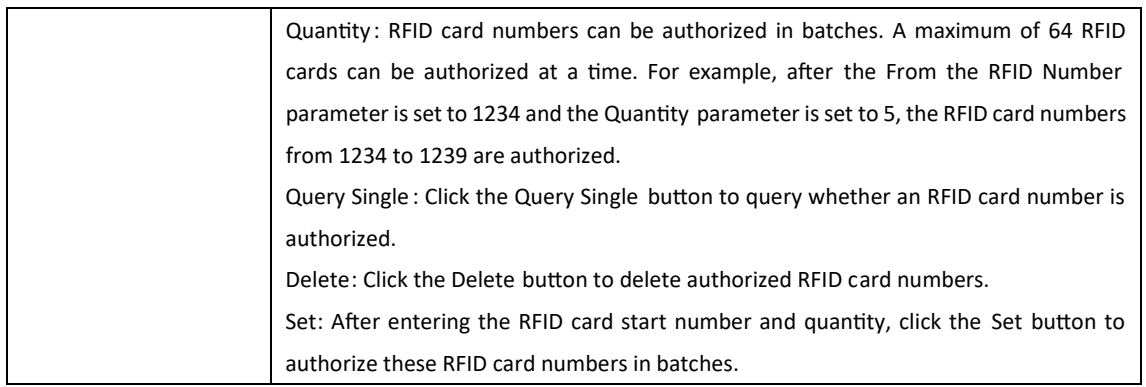

#### 5.5.1 Binding the K211G to the T399G

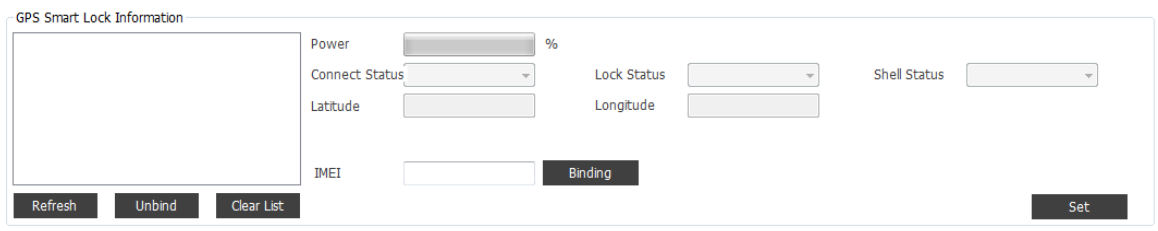

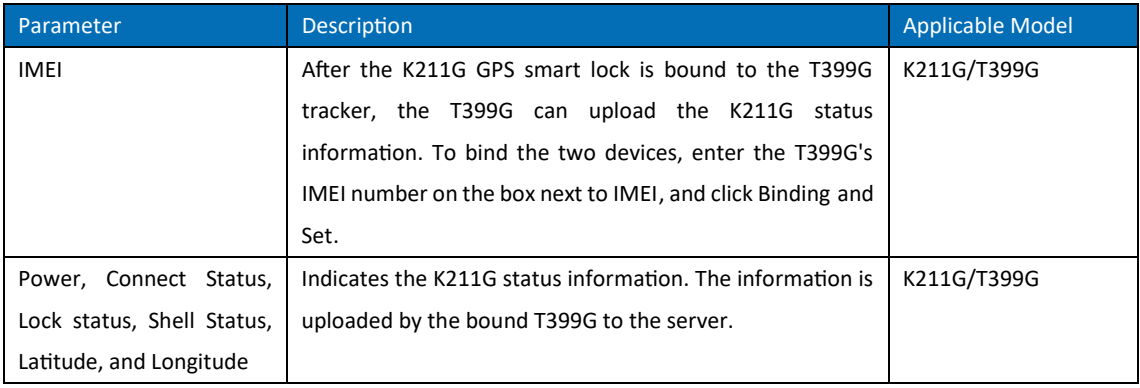

#### 5.5.2 Driver Fatigue Setting

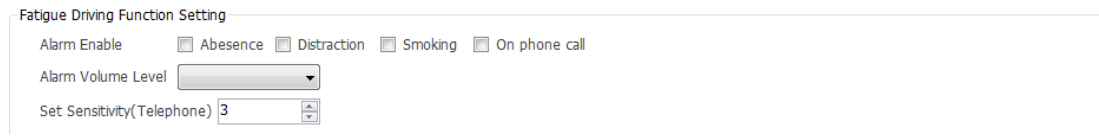

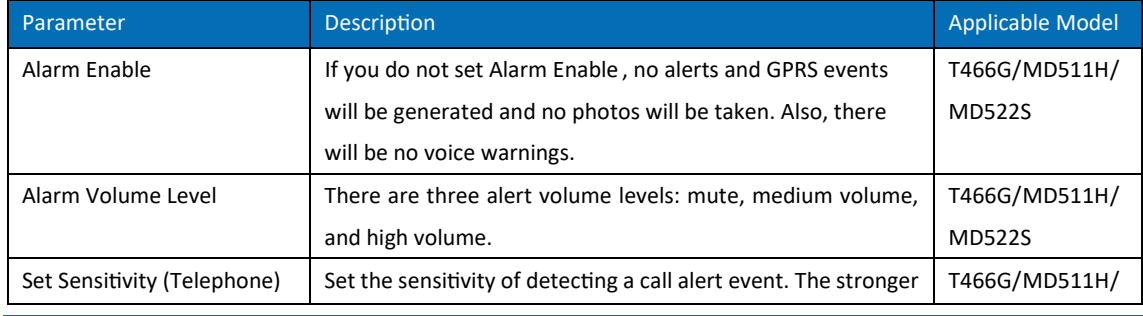

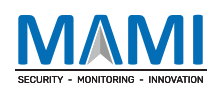

the sensitivity is, the higher the alert possibility is. MD522S

# 5.6 Vehicle Maintenance Settings

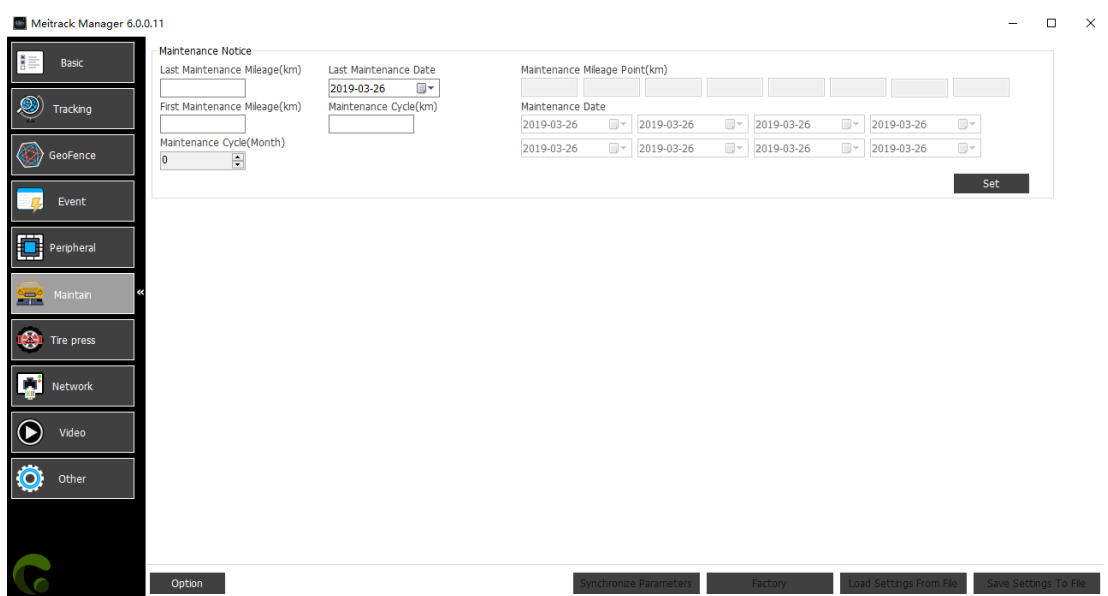

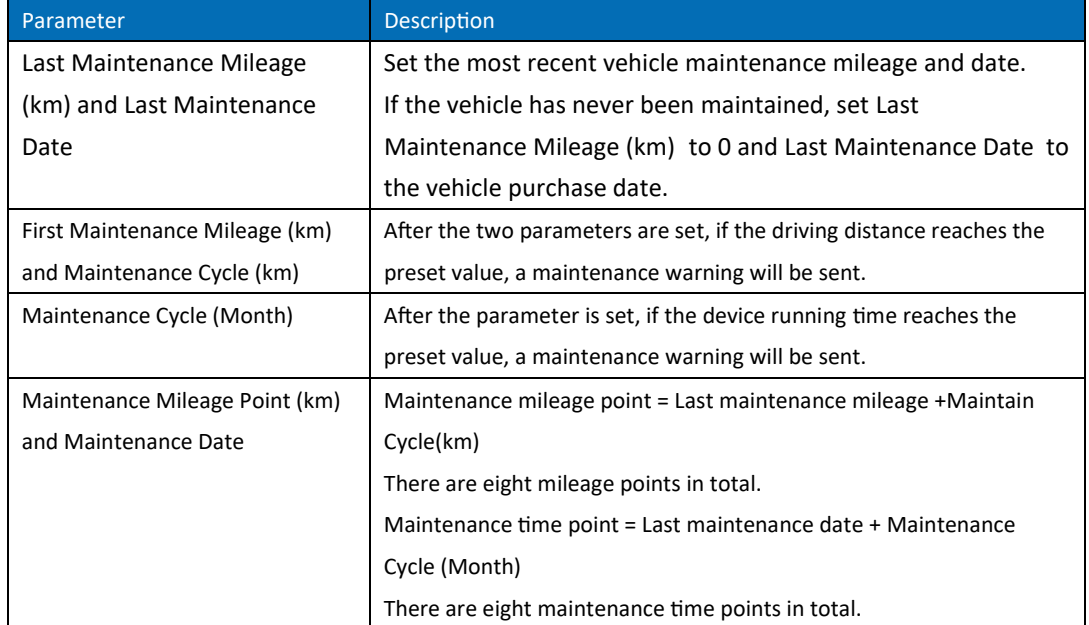

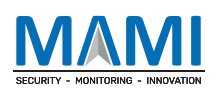

# 5.7 Tire Pressure Settings

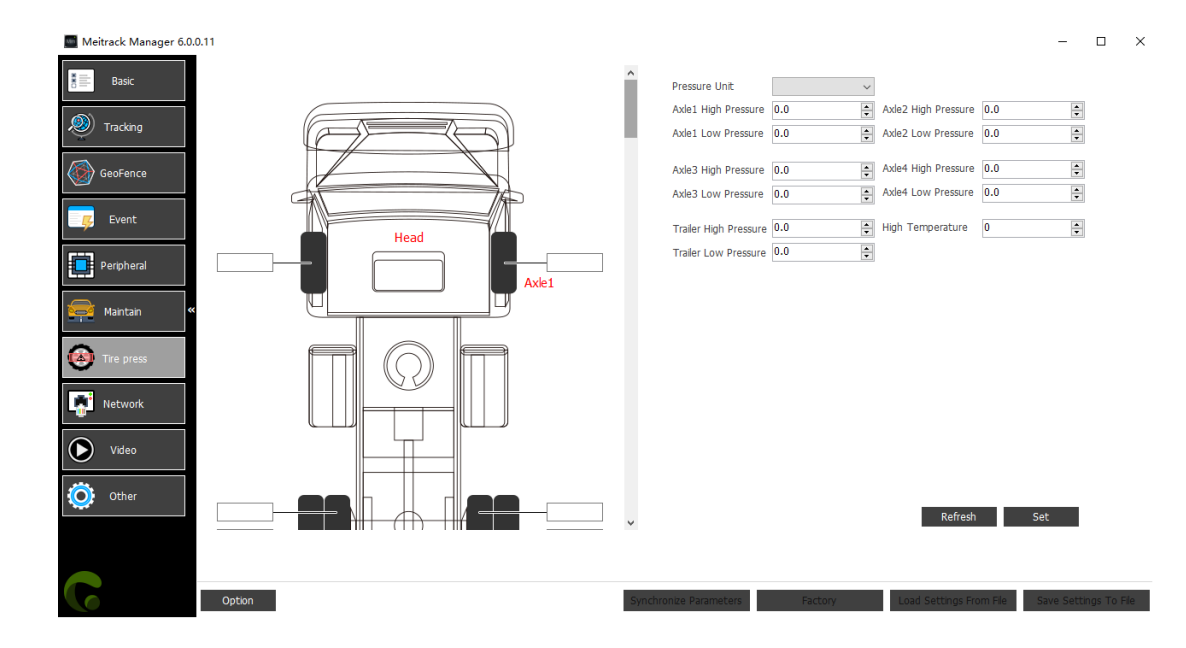

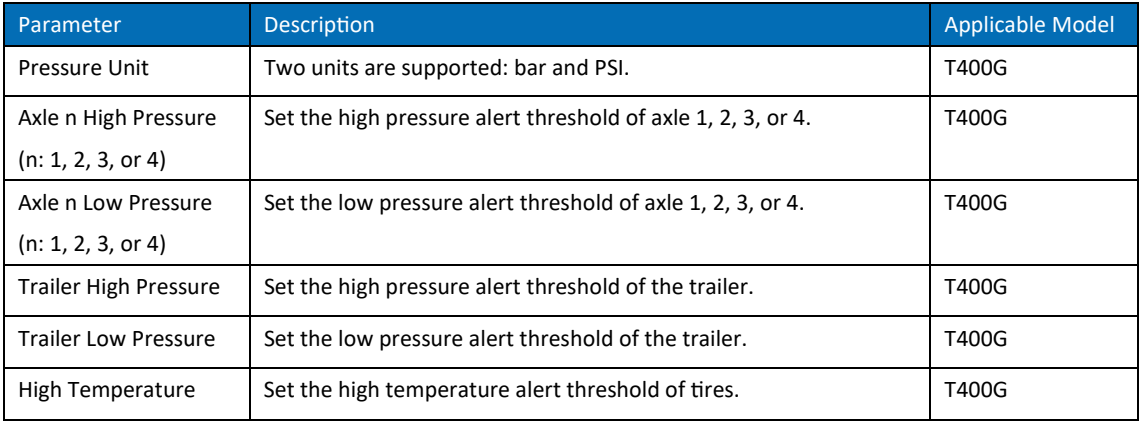

#### 5.8 Fast Starting the MYCOM Tool

A�er Meitrack Manager starts, you can use the keyboard shortcut Ctrl+Alt+M to switch to the MYCOM serial port tool. The MYCOM tool will print the current running status of the device and data that is uploaded to the server, so that users can learn about the current working status of the device.

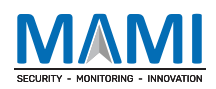

#### MEITRACK Manager User Guide (Updated)

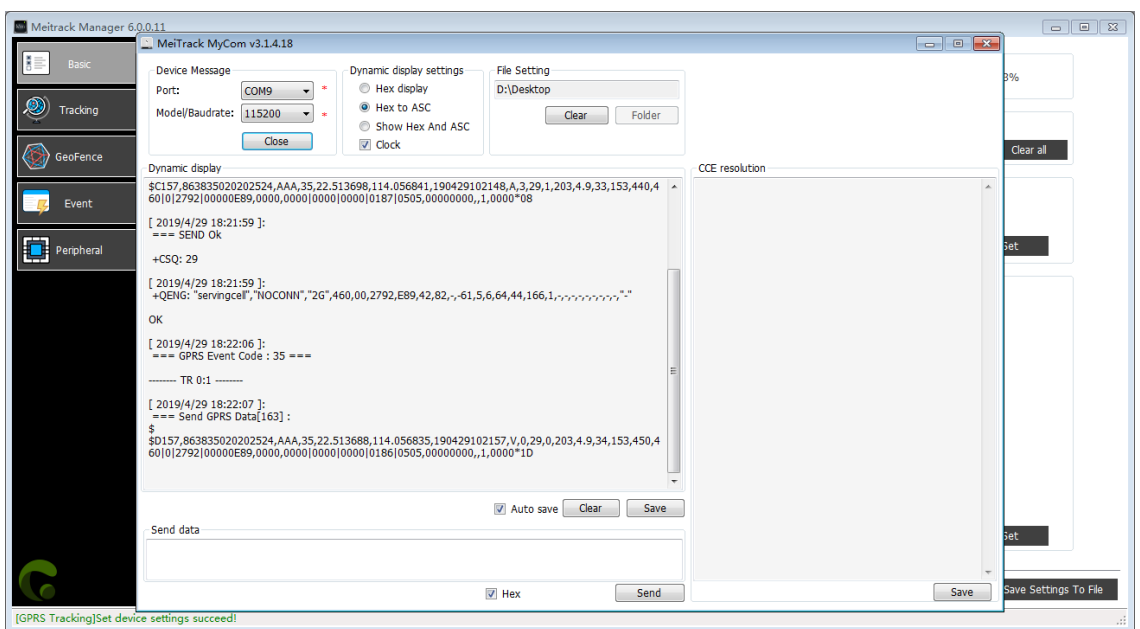

If you want to know more about GPRS data formats, see the MEITRACK GPRS Protocol .

#### 5.9 Fast Switching to the Device Info Dialog Box

A�er Meitrack Manager starts, you can use the keyboard shortcut Ctrl+Alt+C to switch to the Device Info dialog box. The following device status information is displayed on the Device Info dialog box: GSM Status, SIM Card Status, APN, CSQ (GSM signal strength), GPRS Status, Location Status, GPS Ant Status, Flash Status, Input Port Status, and Output Port Status. With the above information, users can view and determine the current working status of the device. At present, the new firmware of the following devices supports this function:

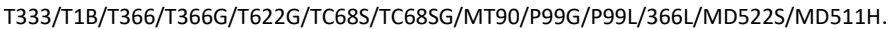

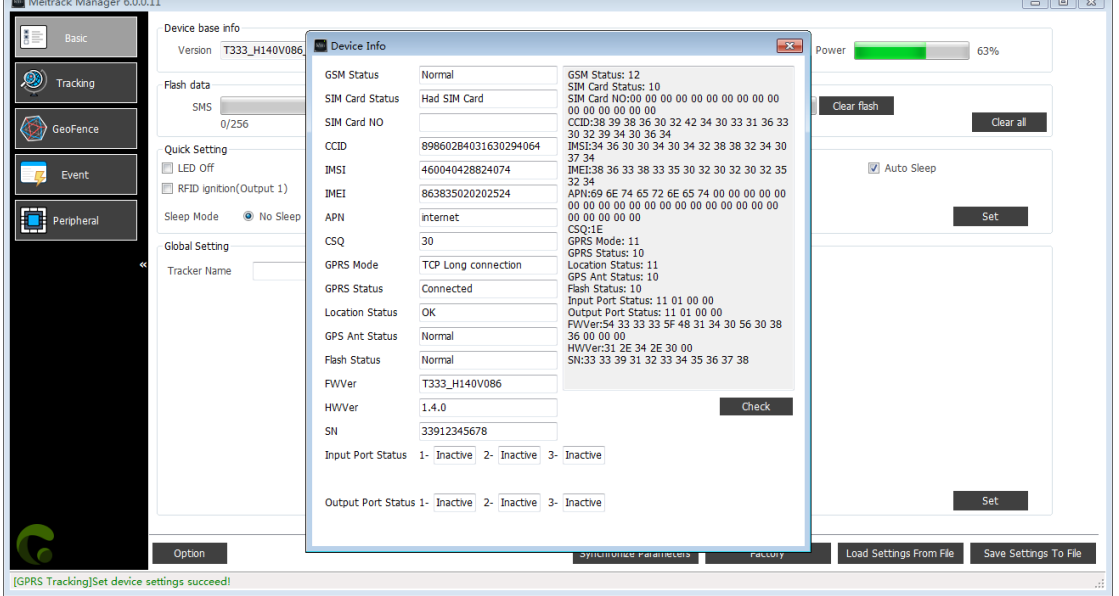

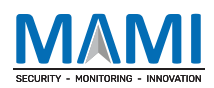

# 5.10 Option Settings

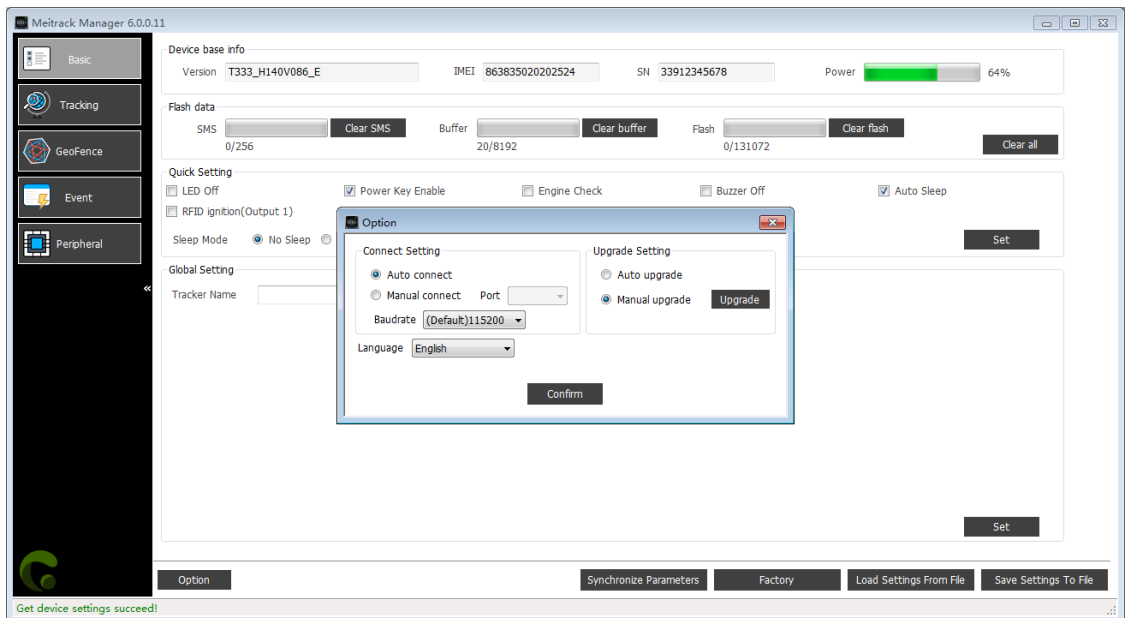

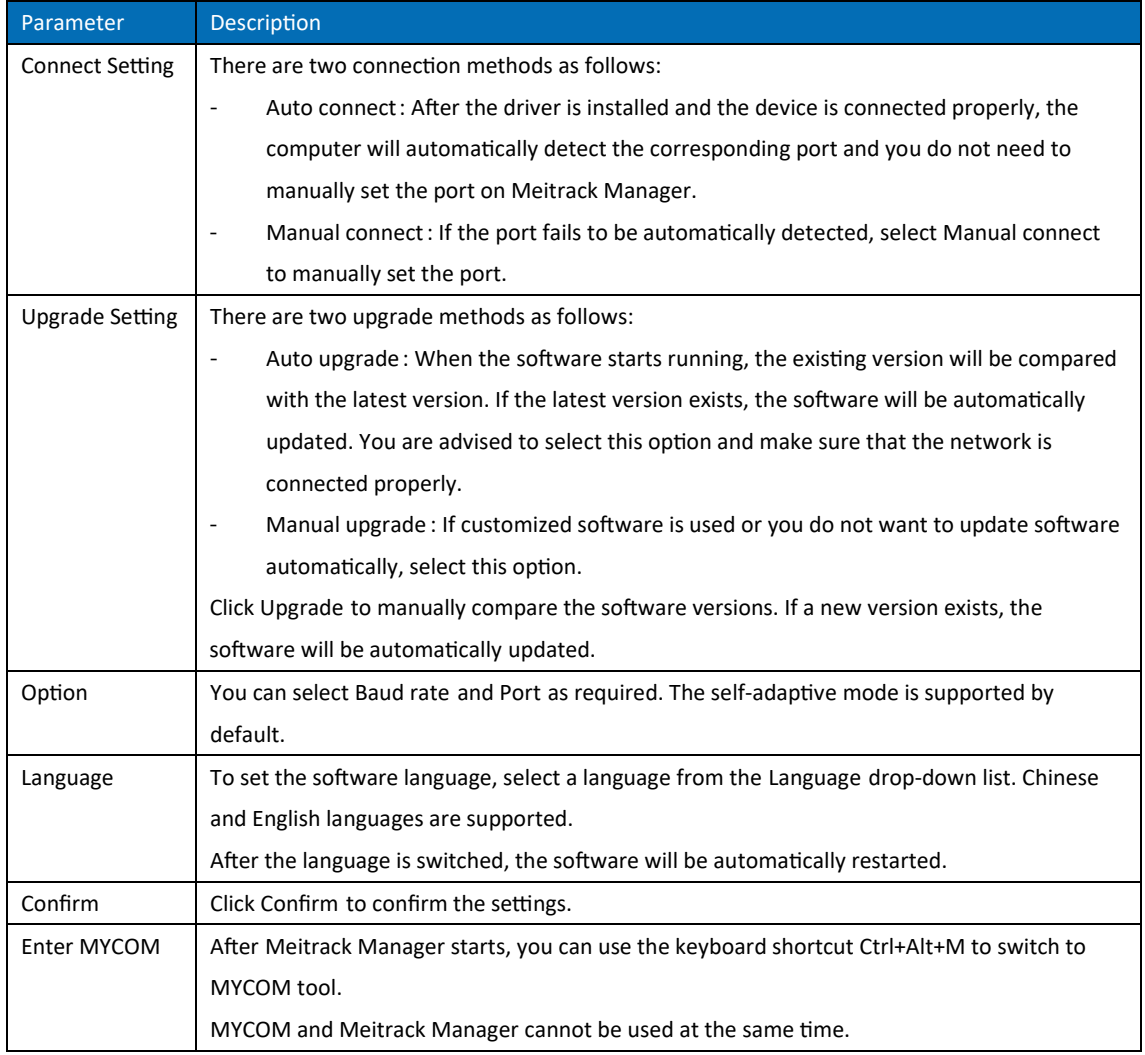

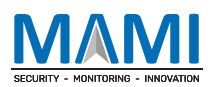

# 6 MDVR Parameter Settings

This chapter uses the MD522S as an example.

# 6.1 Basic Setting s

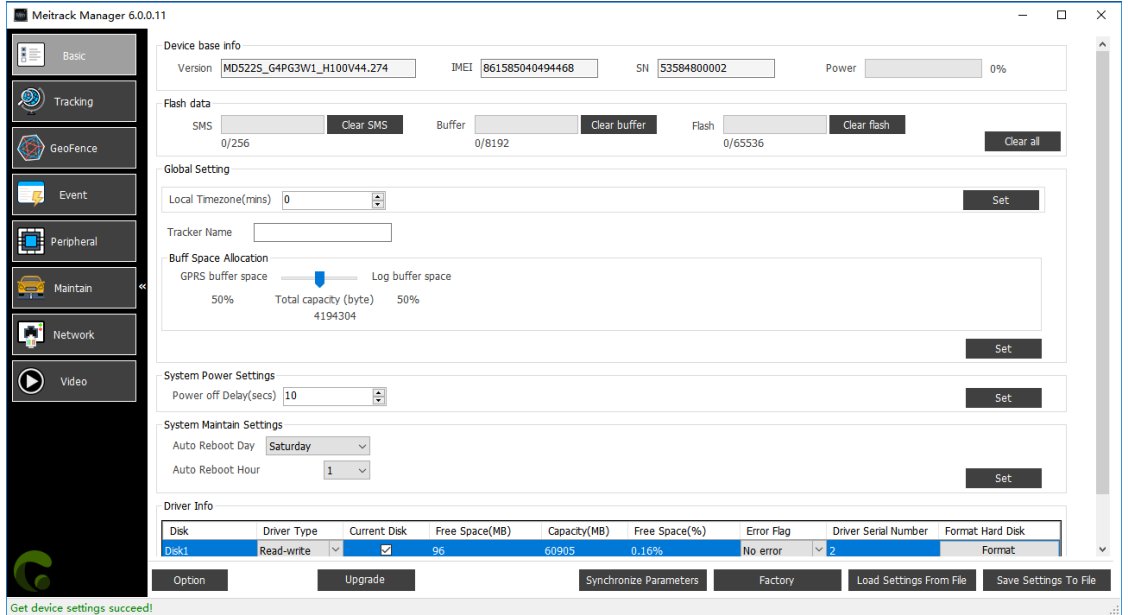

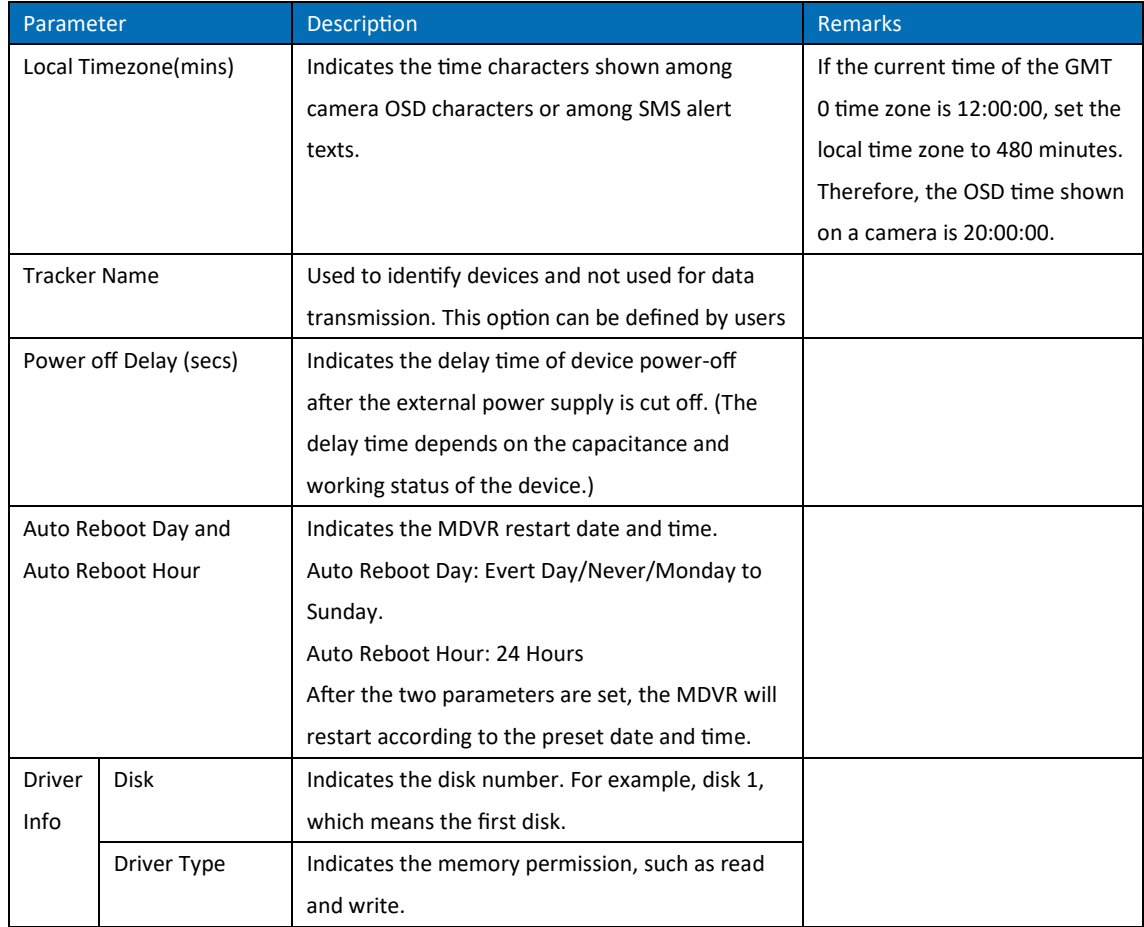

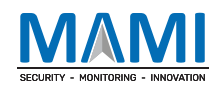

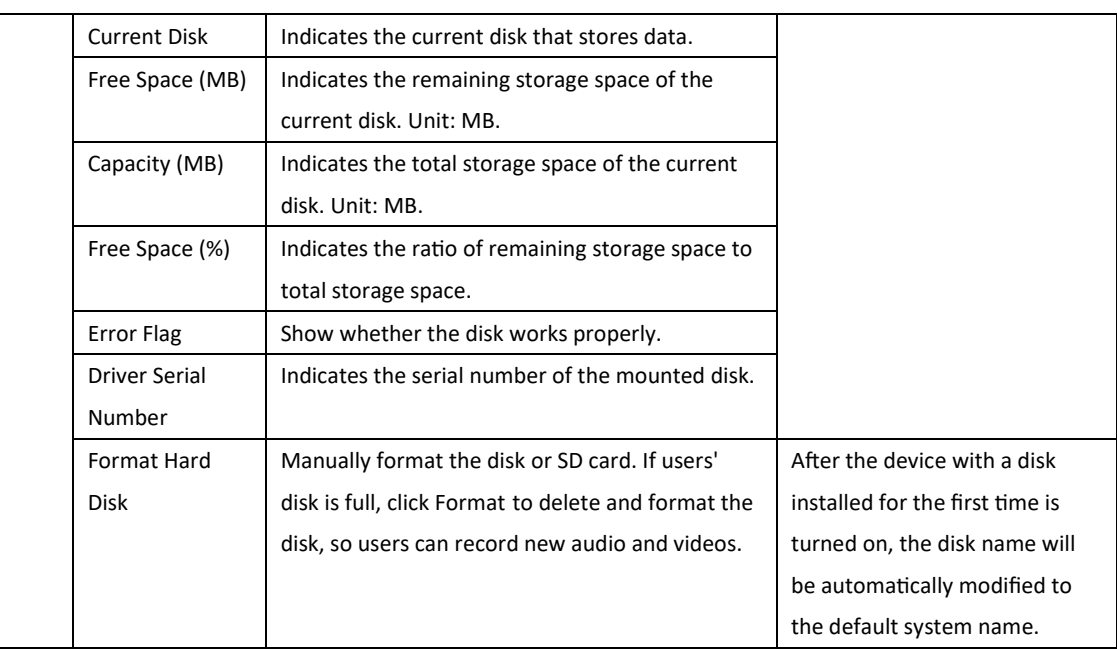

#### 6.2 Tracking Settings

The parameter settings are the same as that of a tracker. For details, see the section 5.2 "Tracking Settings."

#### 6.3 Geo-Fence Settings

The parameter settings are the same as that of a tracker. For details, see the section 5.3 "Geo-Fence Settings."

#### 6.4 Vehicle Maintenance Settings

The parameter settings are the same as that of a tracker. For details, see the section 5.6 "Vehicle Maintenance Settings."

#### 6.5 Peripheral Settings

| Meitrack Manager 6.0.1.0         |                                                                                                    |                  |
|----------------------------------|----------------------------------------------------------------------------------------------------|------------------|
| Iš≣<br>Basic                     | IO Config                                                                                                    | $\blacktriangle$ |
| $\bullet$<br>Tracking            | $\frac{\Delta}{\pi}$<br>Trigger Time(10ms) 100<br><b>Trigger Mode</b><br>Low level<br>Output<br>Type<br>$\vert$ 1<br>▾<br>$\mathbf{v}$                                                                                             |                  |
| GeoFence                         | $\frac{\Delta}{\mathbf{v}}$<br>Trigger Time(10ms) 100<br>Output<br><b>Trigger Mode</b><br>Type<br>$\overline{2}$<br>Low level<br>▾<br>$\overline{\nabla}$                                                                          |                  |
| Event                            | $\frac{\Delta}{\mathbf{v}}$<br>$\overline{3}$<br><b>Trigger Mode</b><br>Trigger Time(10ms) 100<br>Type<br>Output<br>Low level<br>$\overline{\phantom{a}}$<br>$\mathbf{v}$                                                          |                  |
| 圍<br>Peripheral                  | Set<br>Peripheral Parameter Setting                                                                                                    |                  |
| Ş<br>Maintain                    | $\frac{\Delta}{\Psi}$<br>RFID ignition (Output 1)<br><b>GPS</b><br>3600<br>Vehicle Transfer Coefficient<br>Speedometer<br>$\mathbf{r}$                                                                                             |                  |
| <b>A</b> Network                 | Set                                                                                                    |                  |
| $\overline{\textbf{C}}$<br>Video | <b>Fuel Sensor</b>                                                                                                    |                  |
|                                  | Fuel Sensor Type 0-None<br>$\check{}$                                                                                                    |                  |
|                                  | Oil Alarm<br>$\frac{\Delta}{\mathbf{v}}$<br>$\bf{0}$<br>High Oil Alarm Value(%)                                                                                                    |                  |
|                                  | $\frac{\Delta}{\sigma}$<br>$\overline{\mathbf{0}}$<br>Low Oil Alarm Value(%)                                                                                                    |                  |
|                                  | Add Oil Alarm<br>Steal Oil Alarm                                                                                                    |                  |
|                                  | 측<br>$\frac{\Delta}{\sigma}$<br>Oil Change Time Range(min) 0<br>Oil Change Time Range(min) 0<br>$\frac{\Delta}{\sigma}$<br>$\frac{\Delta}{\Psi}$<br>Oil Change Value(%)<br>$\overline{0}$<br>$\overline{0}$<br>Oil Change Value(%) |                  |
|                                  | <b>CAR</b>                                                                                                    | $\cdot$          |
|                                  | Upgrade<br>Load Settings From File<br>Save Settings To File<br><b>Synchronize Parameters</b><br>Option<br>Factory                                                                                                    |                  |
| Get device settings succeed!     | ID Library Version:2019.5.28.01                                                                                                    |                  |

Copyright © 2023 | MAMI | All rights reserved.

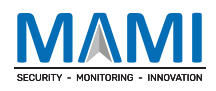

#### Drag the horizontal scroll bar right.

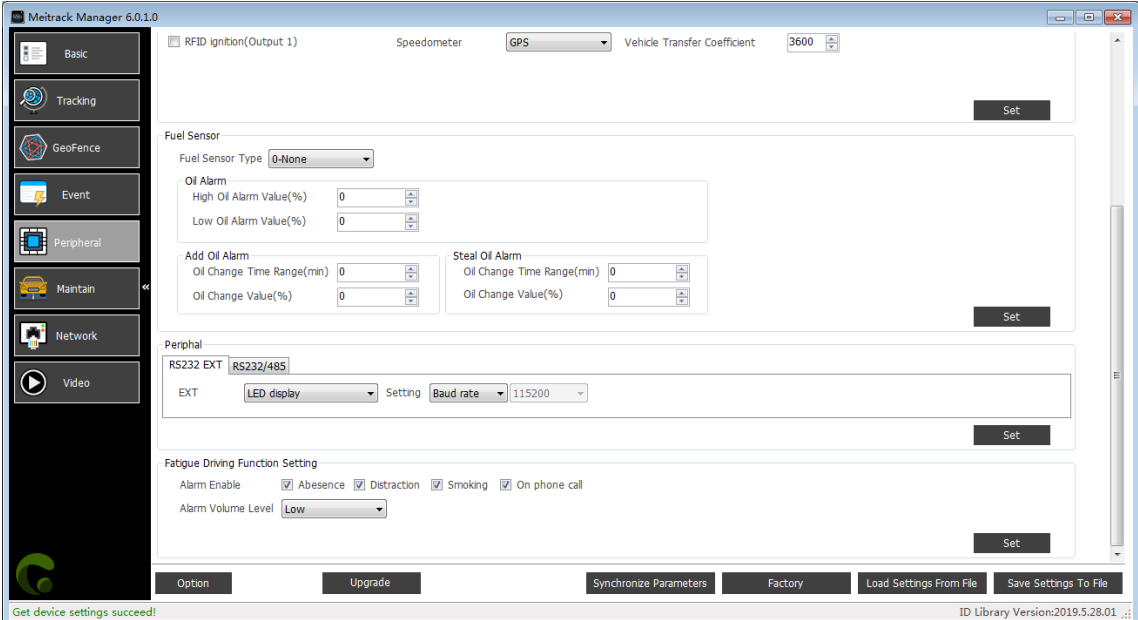

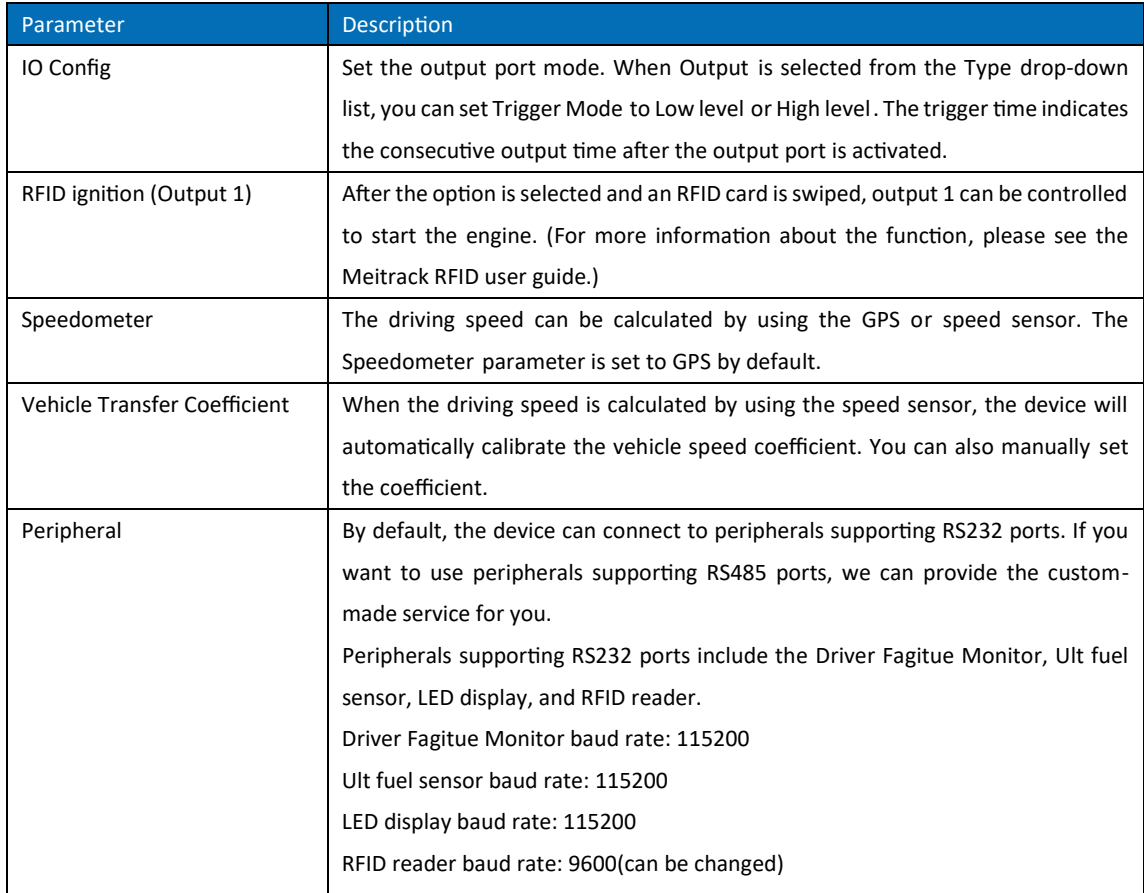

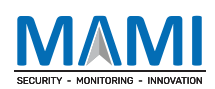

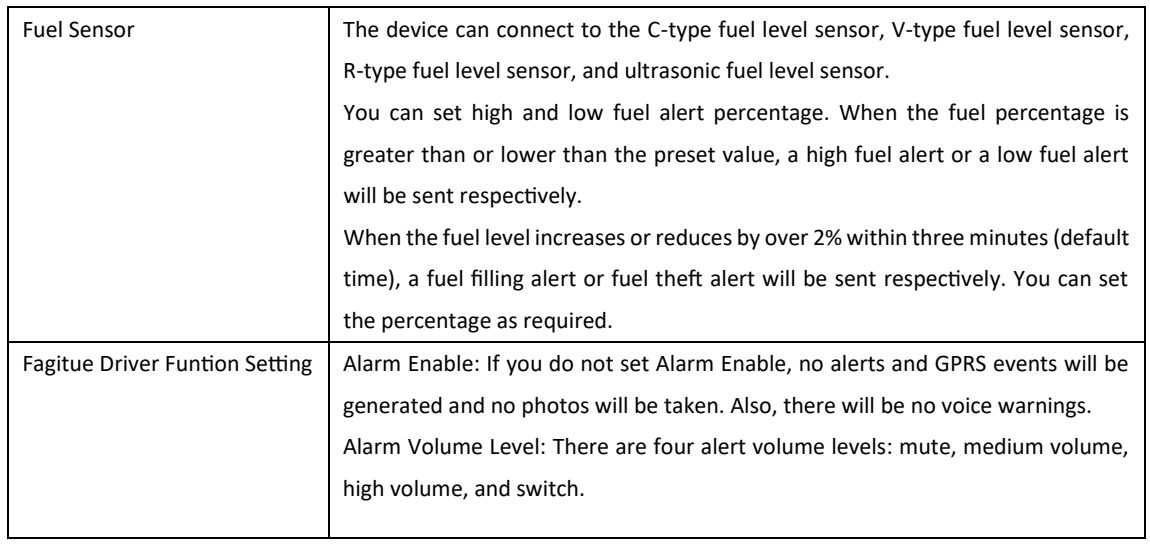

# 6.6 Event Settings

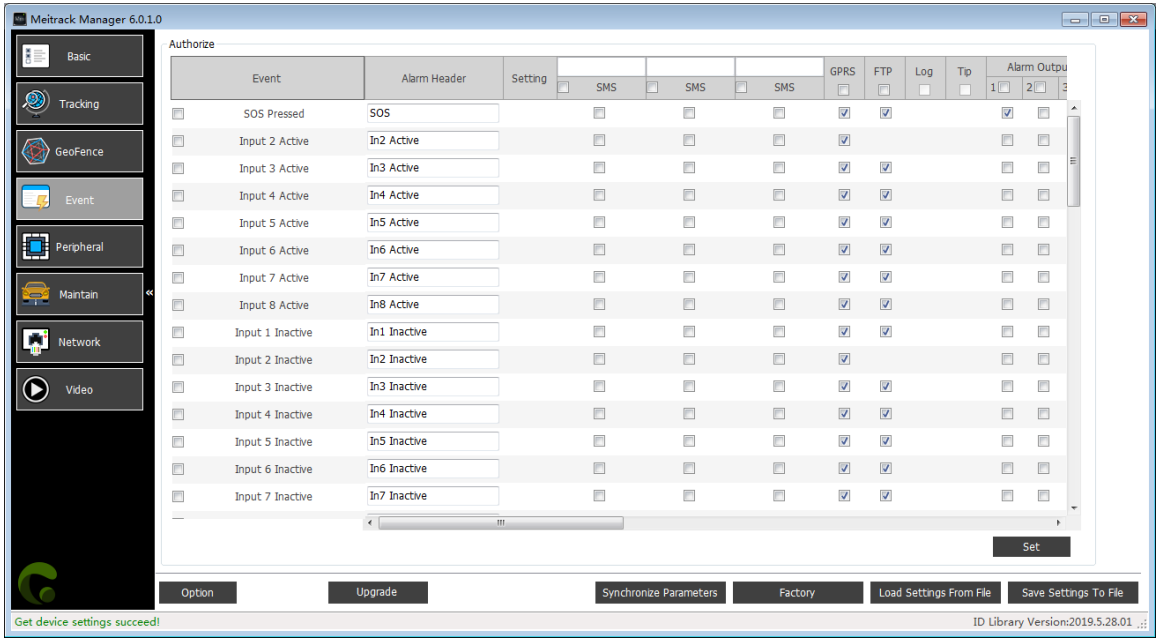

Drag the horizontal scroll bar right.

# SECURITY - MONITORING - INNOVATIO

#### MEITRACK Manager User Guide (Updated)

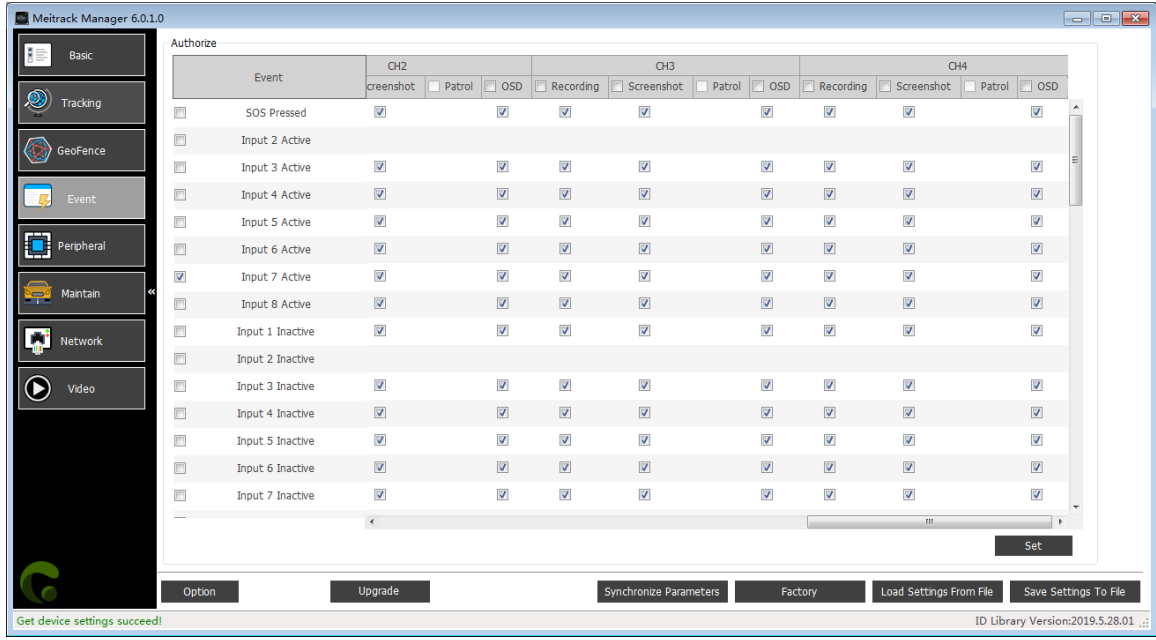

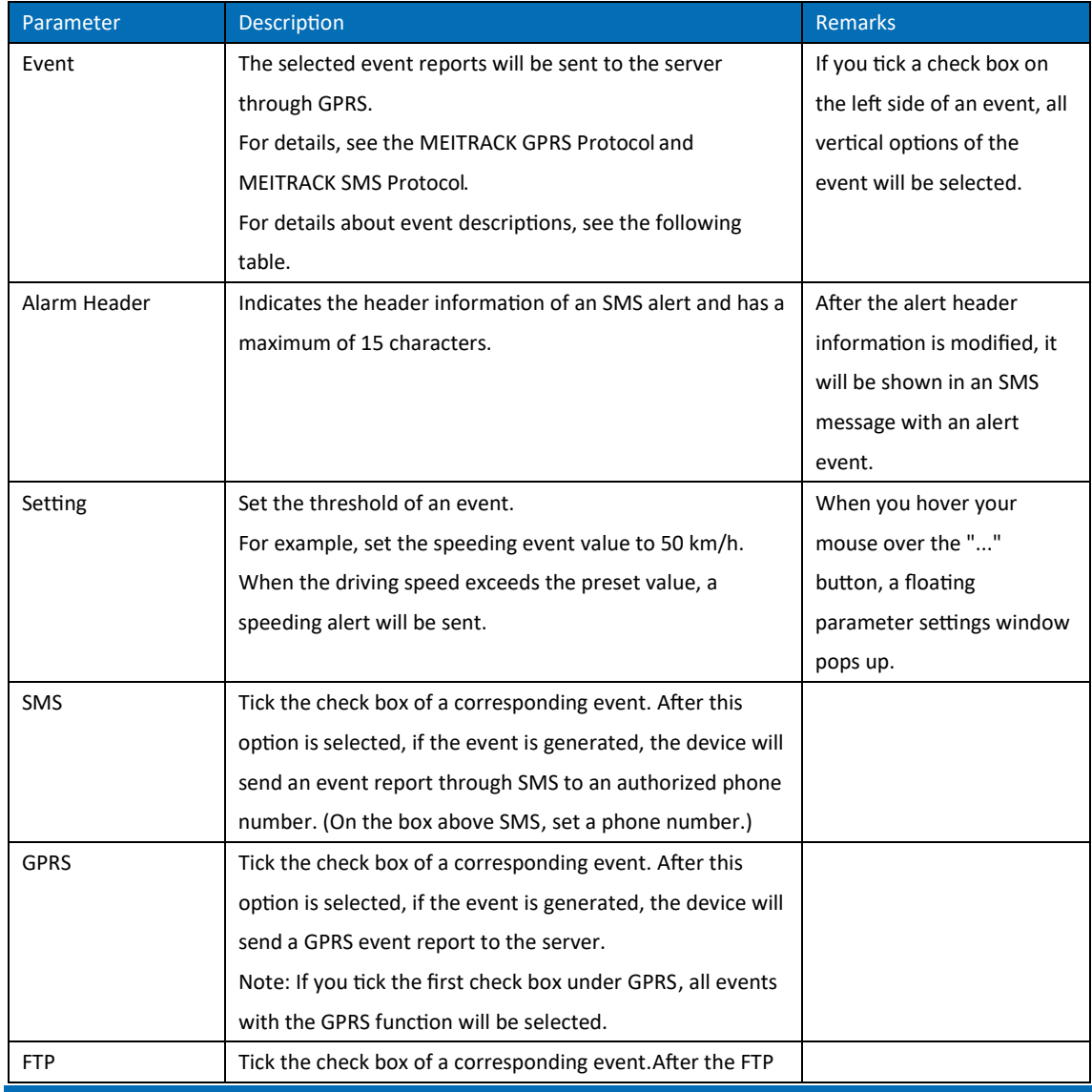

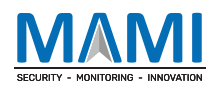

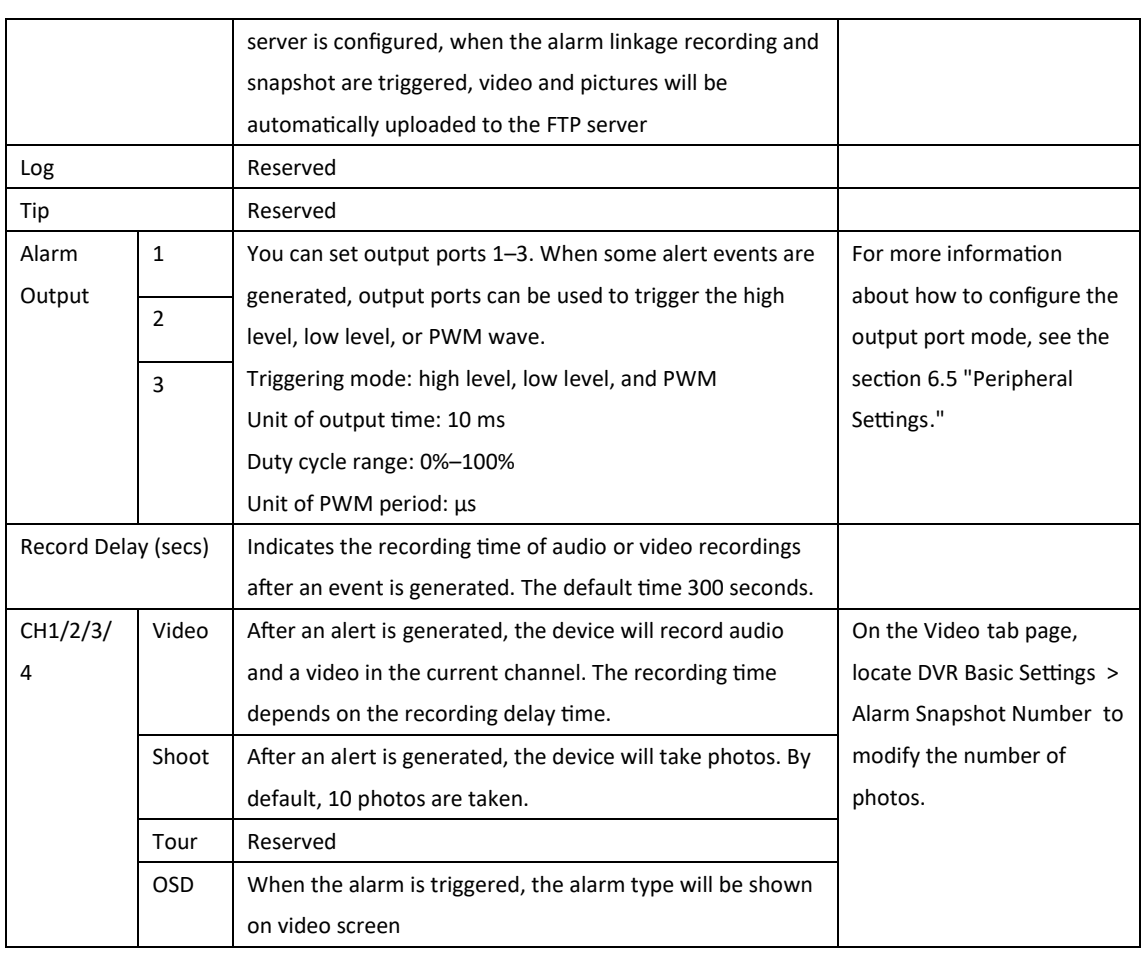

#### Event descriptions:

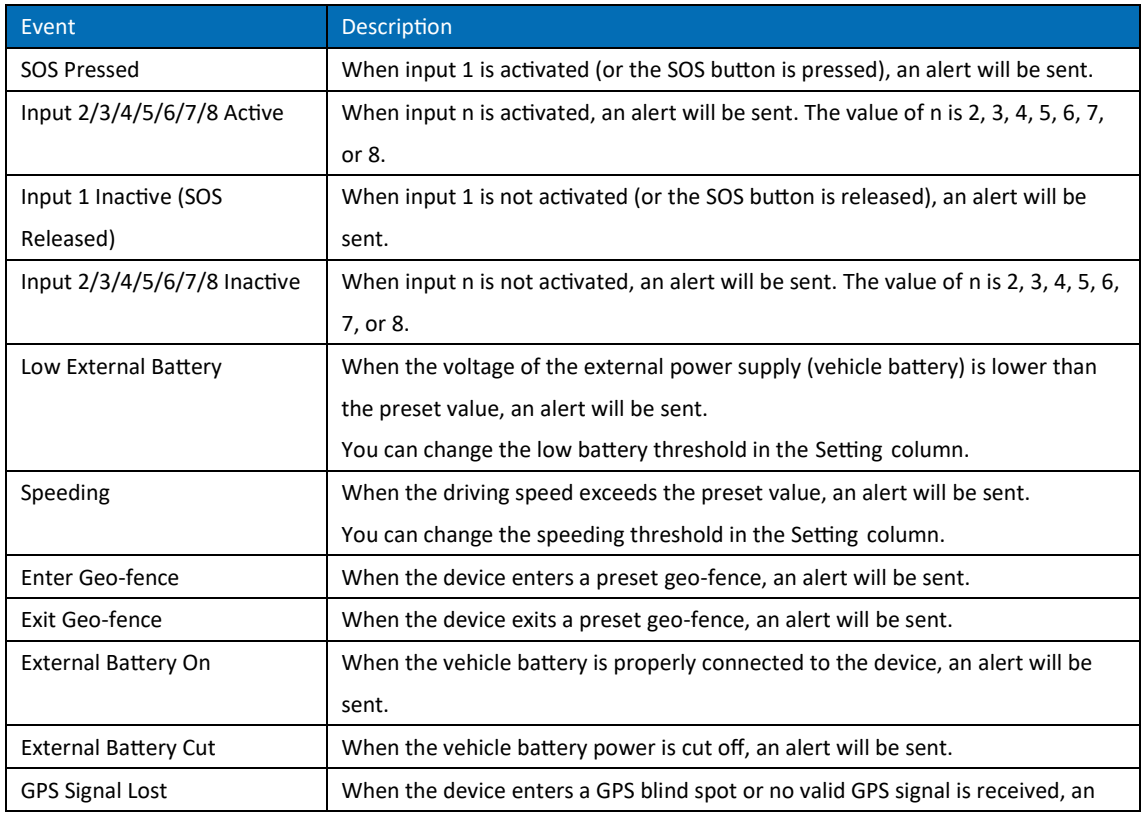

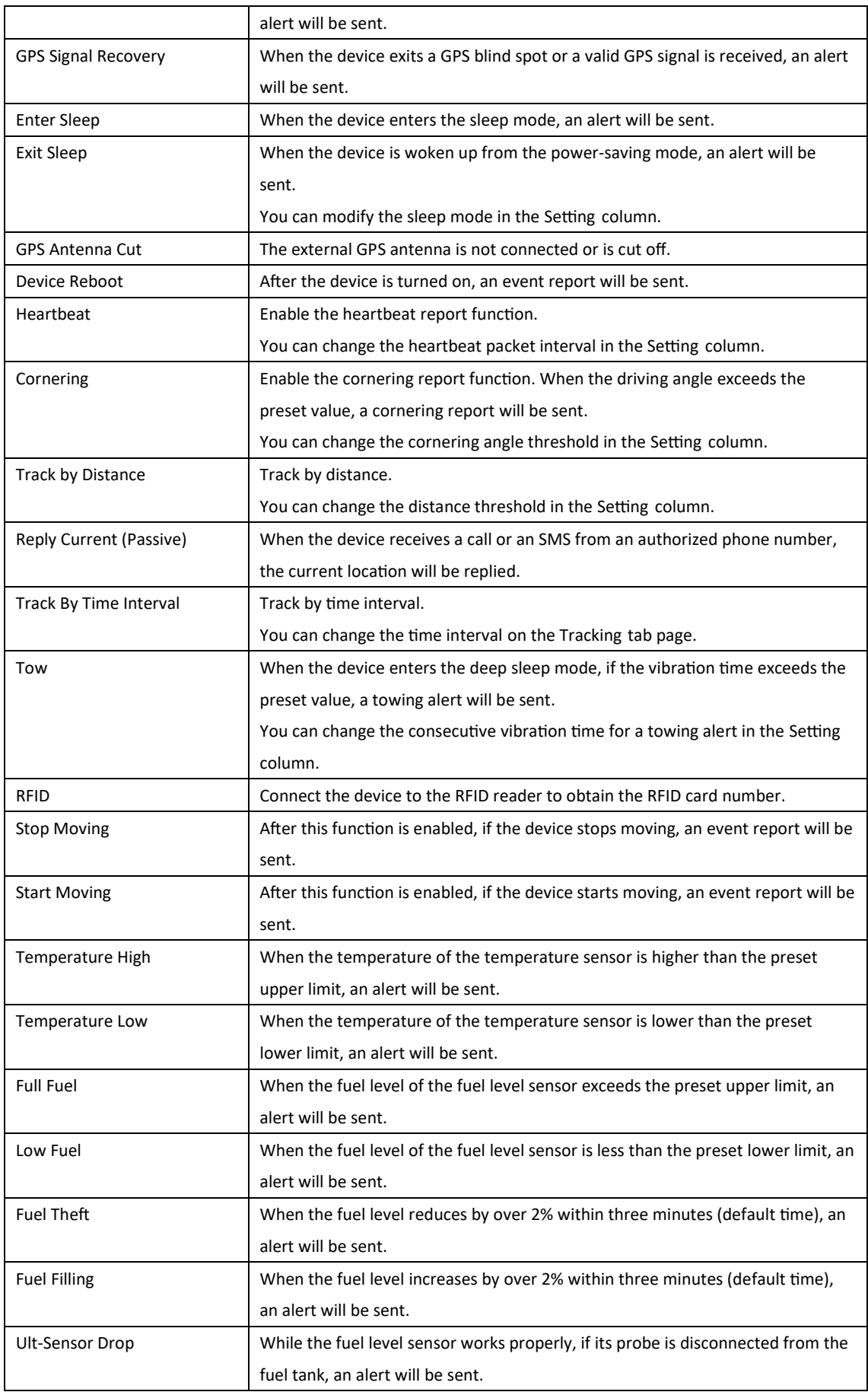

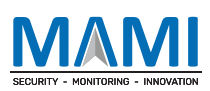

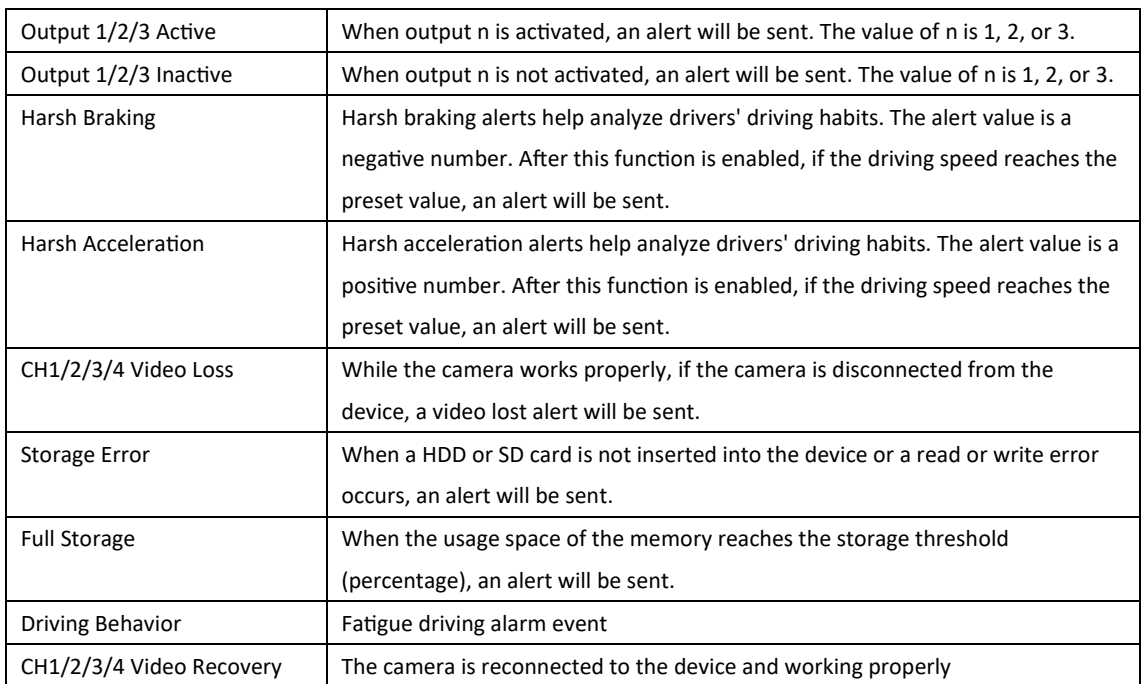

# 6.7 Network Settings

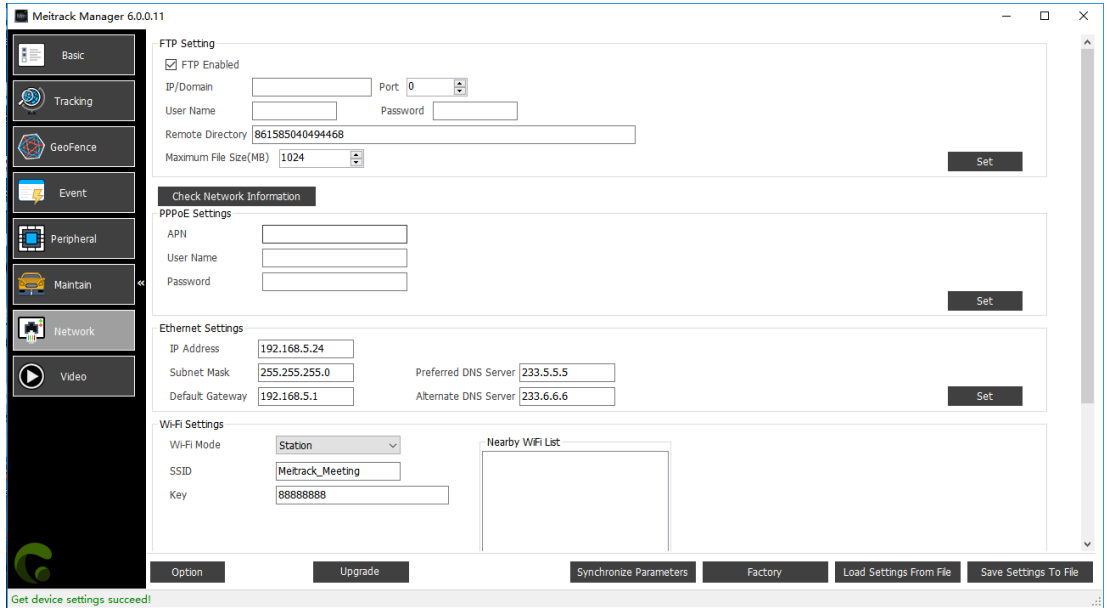

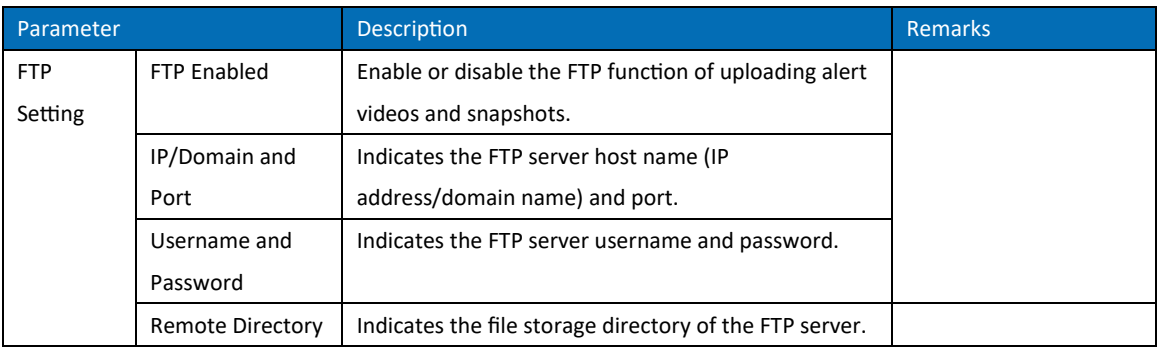

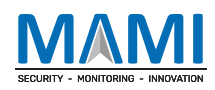

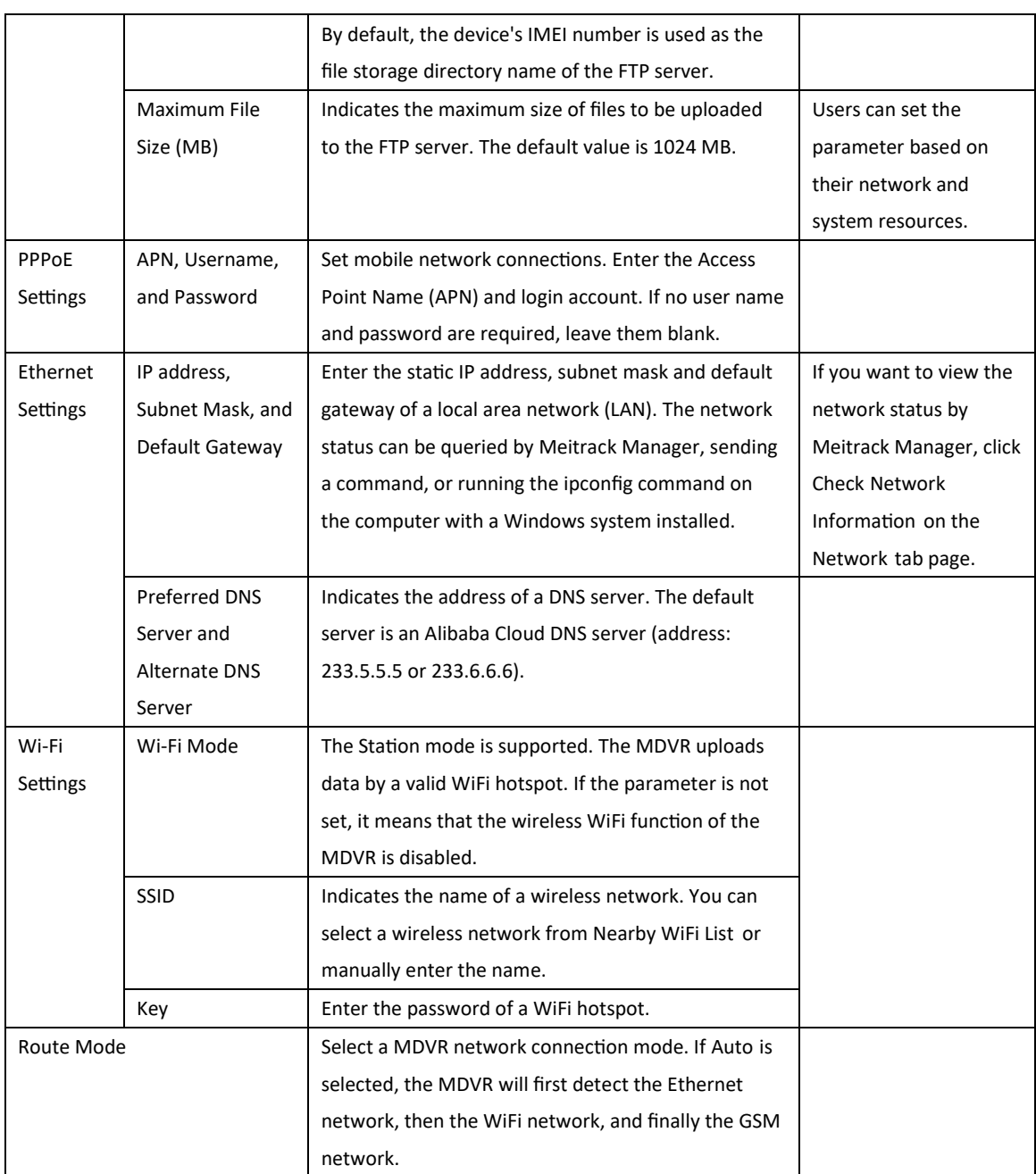

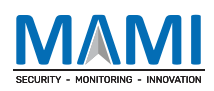

# 6.8 Video Settings

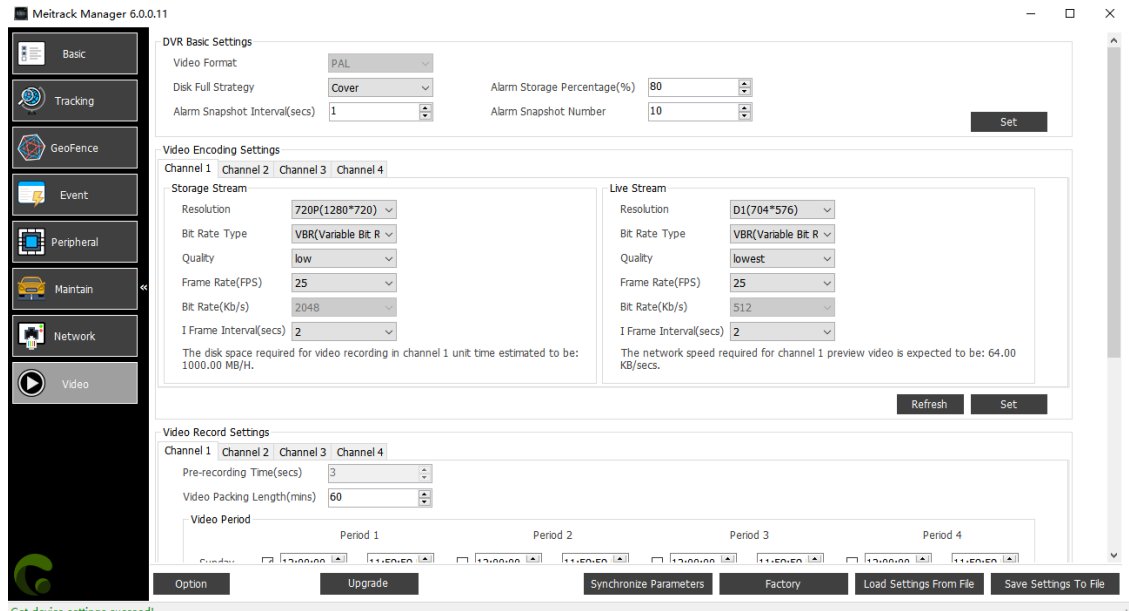

#### Drag the vertical scroll bar down.

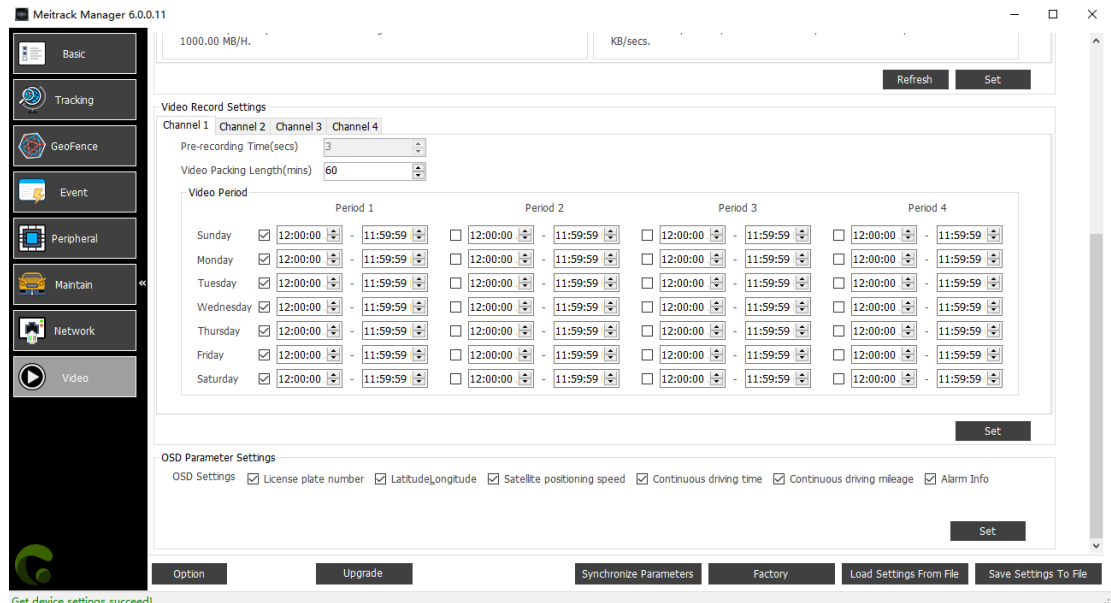

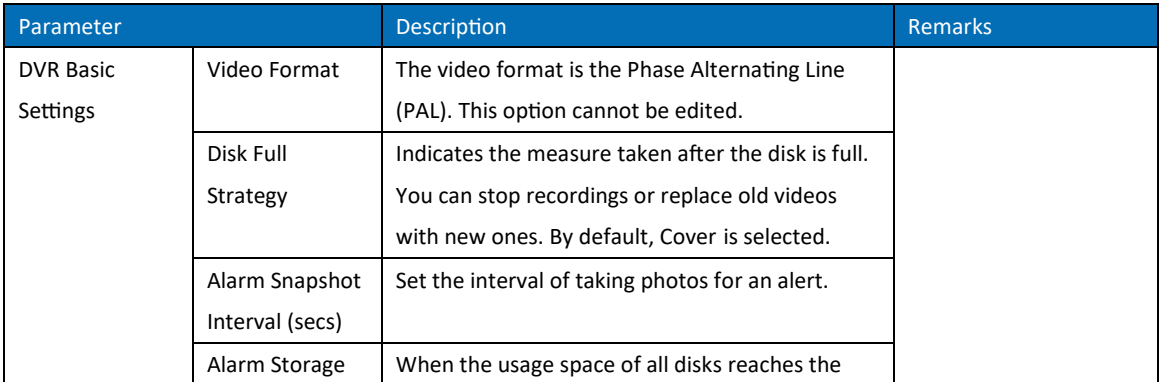

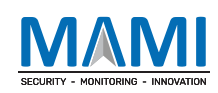

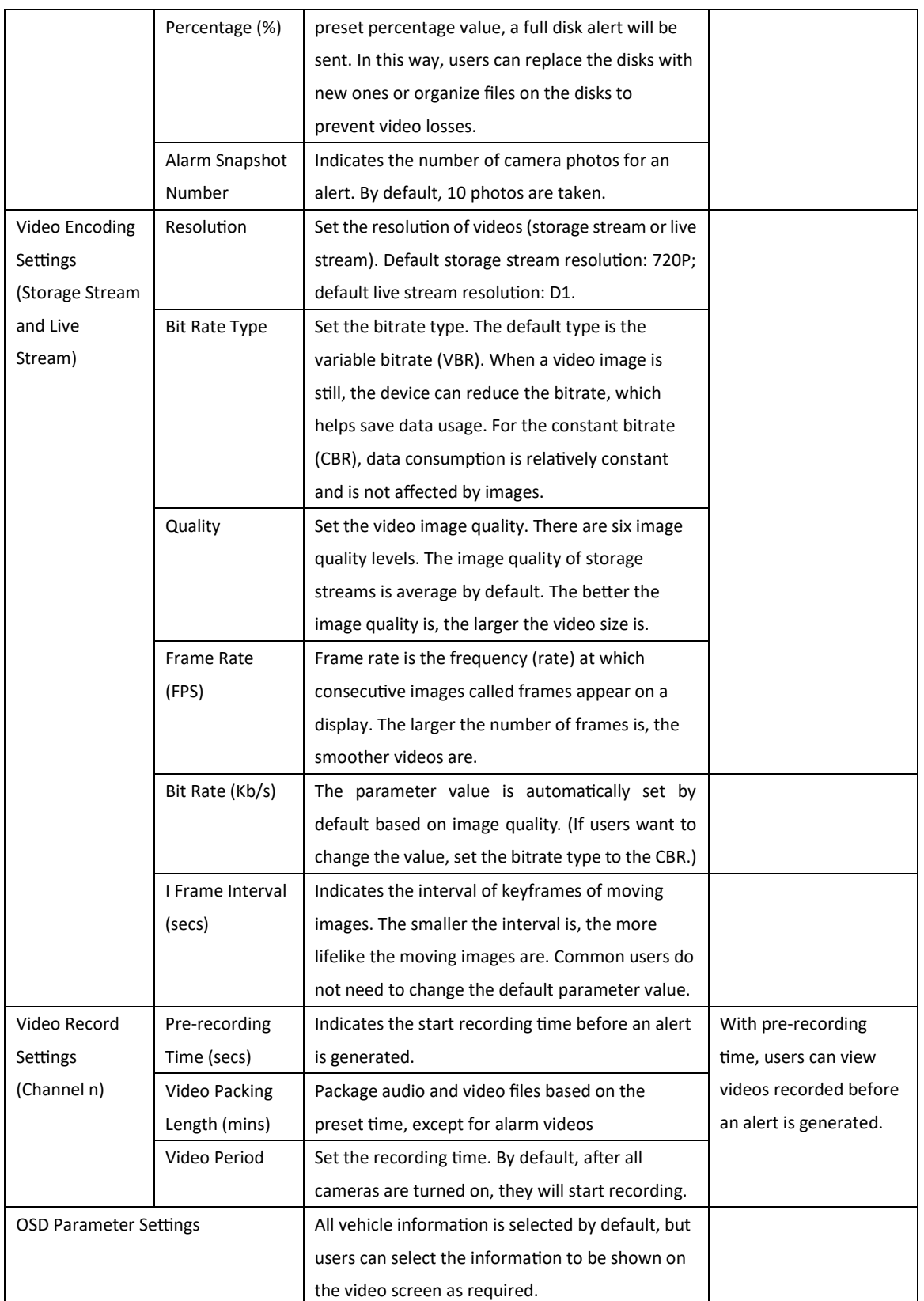

If you have any questions, do not hesitate to email us at hello@mami.co.za.